# XPS 13 소유자 매뉴얼

컴퓨터 모델: XPS 9333 규정 모델: P29G 규정 유형: P29G003

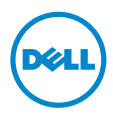

# 주, 주의 및 경고

■ 주: 주는 컴퓨터의 활용도를 높이는 데 도움이 되는 중요한 정보입니다.

주의: 주의는 지침을 준수하지 않을 경우 하드웨어의 손상 또는 데이터 유실 위  $^{\backprime}$  험이 있음을 알려줍니다.

경고: 경고는 재산상의 피해나 심각한 부상 또는 사망을 유발할 수 있는 위험이 <u>∕ ^</u> 영╨: ᇹᅩᆫ<br>...

© 2013 Dell Inc.

#### 2013 - 11 Rev. A00

<sup>ം</sup> **zozo ben sno.**<br>본 설명서에 사용된 상표: Dell™, DELL 로고 및 XPS™는 Dell Inc.의 등록 상표입니다. Microsoft® 및 Windows® 는 미국 및/또는 기타 국가에서 Microsoft Corporation의 등록 상표입니다. Bluetooth® 는 Bluetooth SIG, Inc. 소유의 등록 상표이며 라이센스 계약에 따라 Dell에서 사용합니다. Intel® 및 Intel SpeedStep® 미국 및 기타 국가에서 Intel Corporation의 등록 상표입니다.

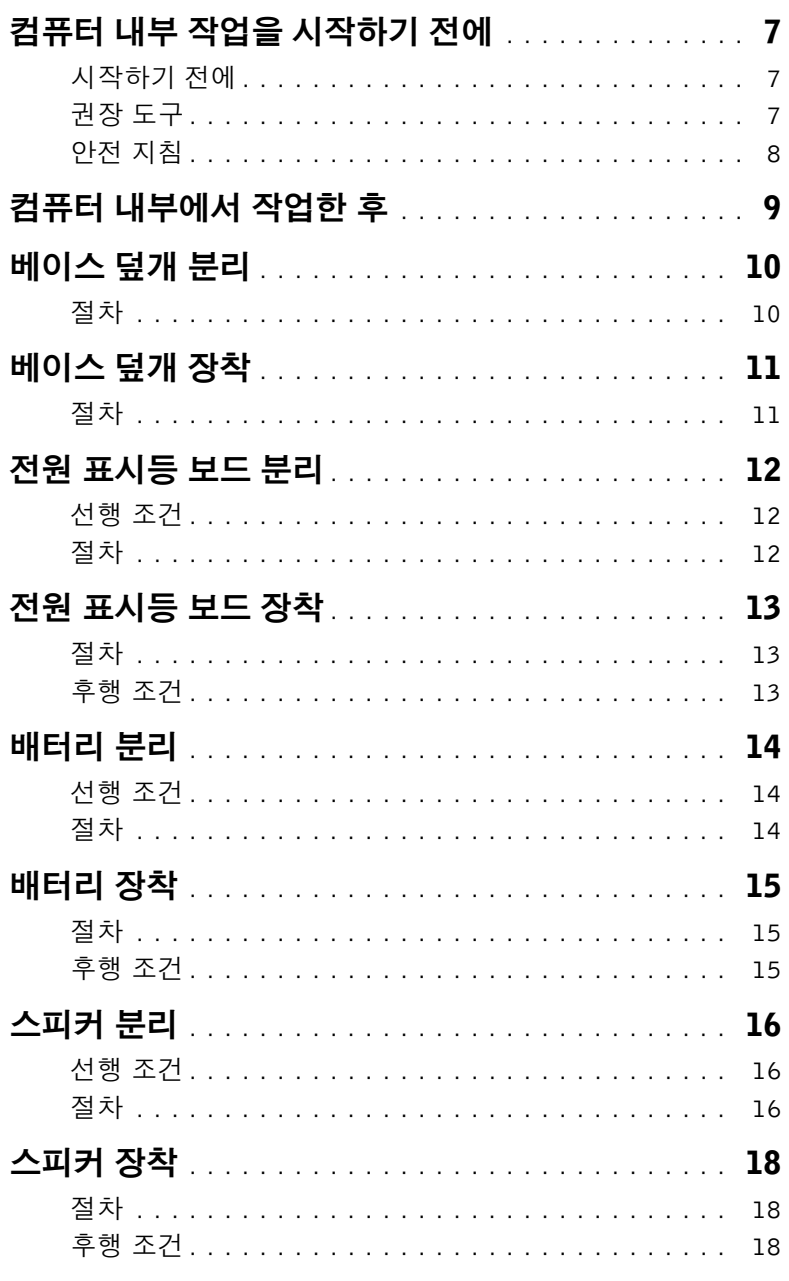

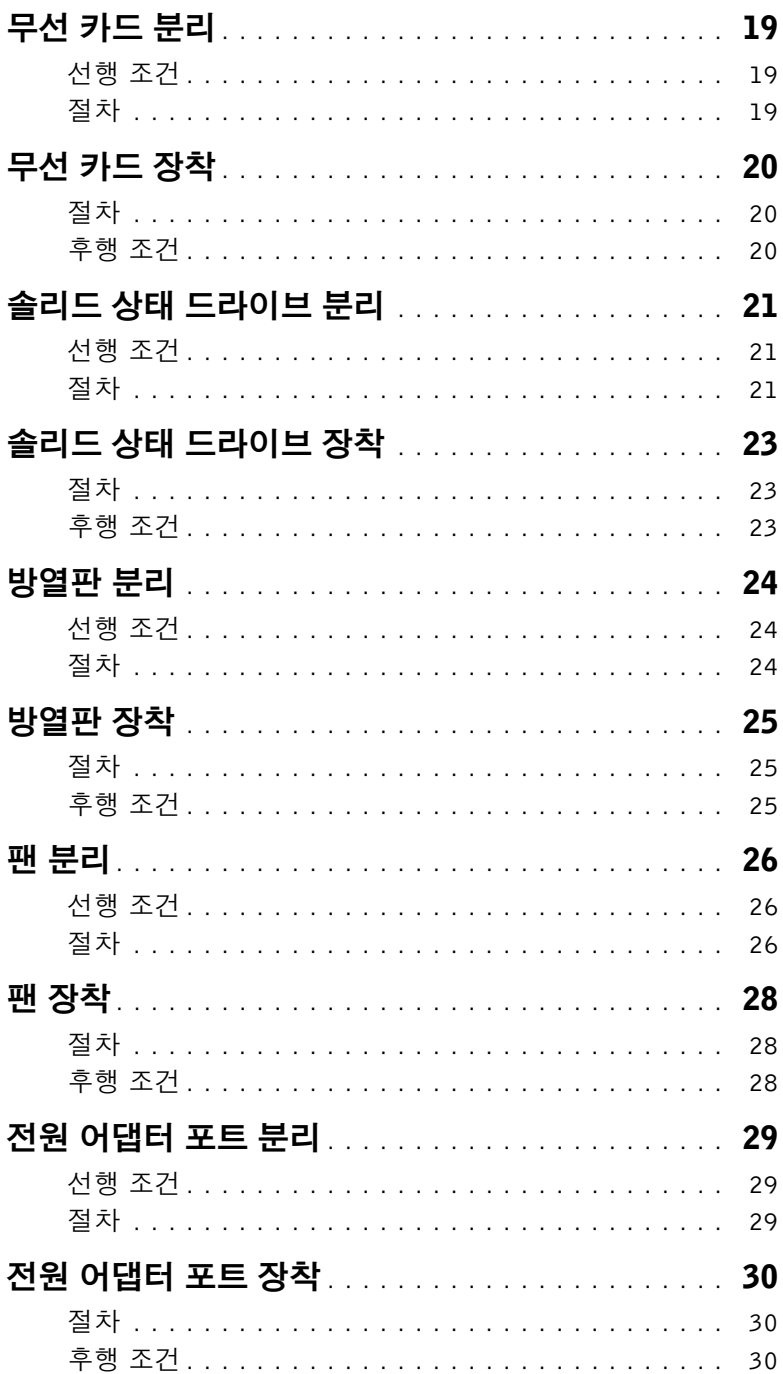

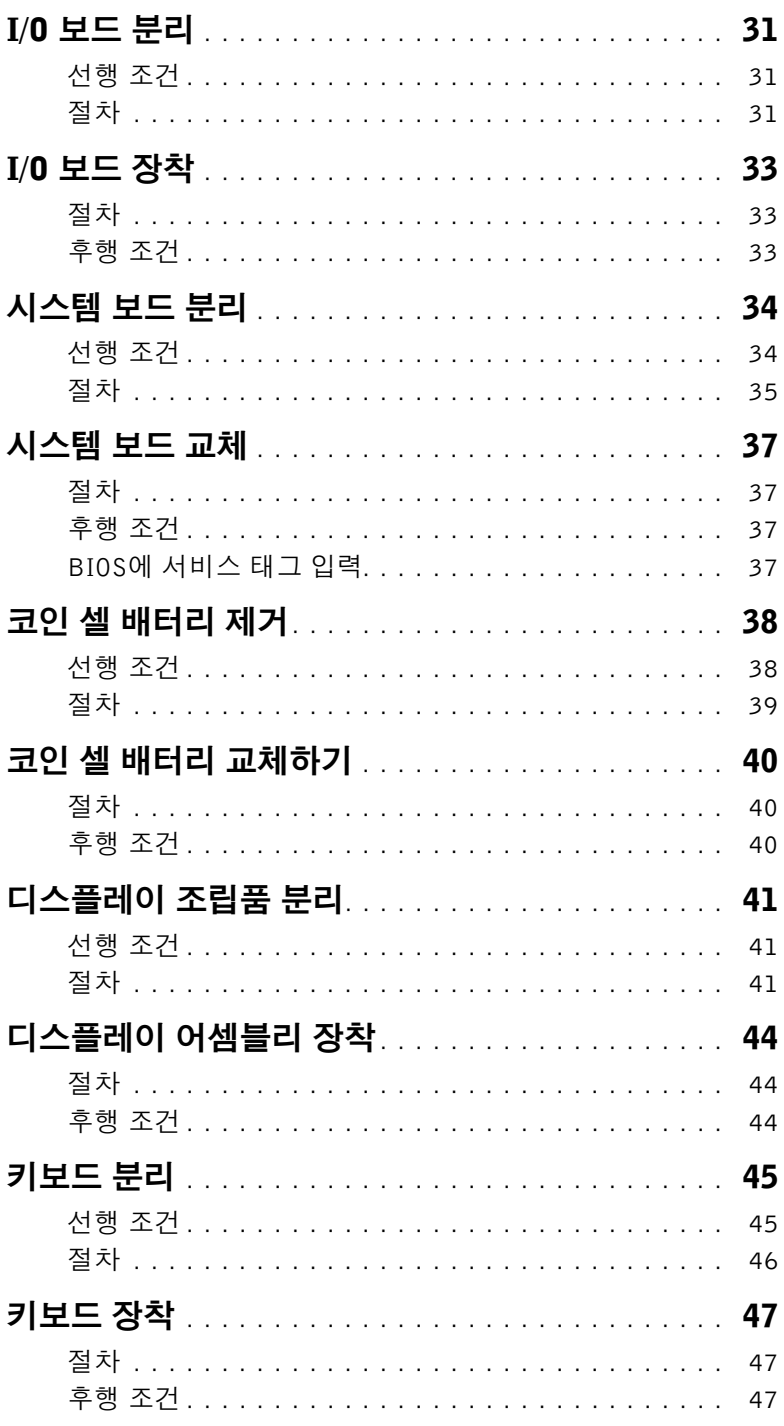

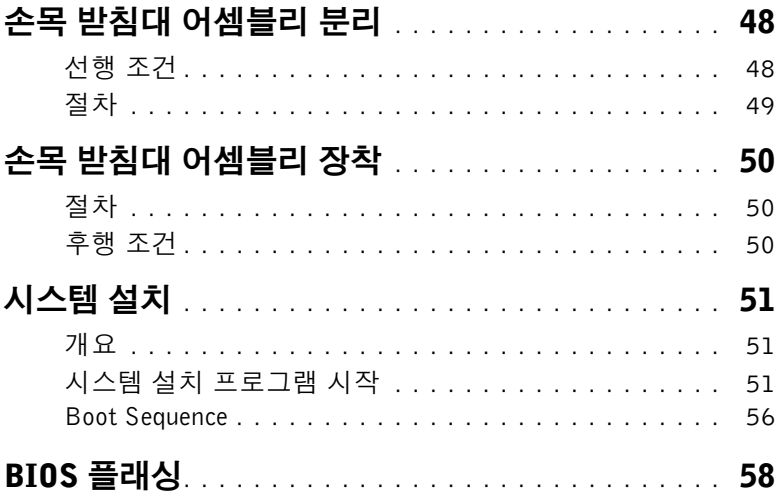

# <span id="page-6-3"></span><span id="page-6-0"></span>컴퓨터 내부 작업을 시작하기 전에

### <span id="page-6-1"></span>시작하기 전에

- $\bigwedge$  주의: 데이터 손실을 방지하려면 컴퓨터를 끄기 전에 열린 파일을 모두 저장한 후 닫고 열린 프로그램을 모두 종료하십시오.
	- 1 모든 열린 파일을 저장한 후 닫고, 모든 열린 프로그램을 종료하고 컴퓨터를 끄십시오.
	- 2 컴퓨터에 설치된 운영 체제에 따라 지침대로 컴퓨터를 종료합니다.

#### Windows 8:

화면의 아래쪽/오른쪽 상단의 참 사이드바를 선택하고 설정→ 전원→ 종료을 클릭합니다.

Windows 7:

시작 과 종료을 차례대로 클릭합니다.

■■ 주: 다른 운영 체제를 사용하고 있는 경우 해당 운영 체제의 설명서에서 종료 지침 을 참조하십시오.

- 3 컴퓨터를 종료한 후 전원 콘센트에서 분리하십시오.
- 4 컴퓨터에서 모든 케이블을 분리하십시오(예: 전원 및 USB 케이블).
- 5 컴퓨터에 연결된 모든 주변장치를 분리하십시오.

### <span id="page-6-2"></span>권장 도구

본 설명서의 절차를 수행하는 데 다음 도구가 필요합니다.

- Phillips 드라이버
- Torx #5(T5) 드라이버
- 플라스틱 스크라이브

### <span id="page-7-0"></span>안전 지침

컴퓨터의 손상을 방지하고 안전하게 작업하기 위해 다음 안전 지침을 따르십시오.

- 경고: 컴퓨터 내부에서 작업하기 전에 컴퓨터와 함께 제공된 안전 정보를 읽어 보십시 오. 추가 안전 모범 사례는 Regulatory Compliance(규정 준수) 홈페이지 (dell.com/regulatory\_compliance)를 참조하십시오.
- 경고: 컴퓨터 덮개 또는 패널을 열기 전에 전원을 모두 분리합니다. 컴퓨터 내부에서 작 업한 후 전원에 연결하기 전에 덮개, 패널 및 나사를 모두 장착합니다.
- 주의: 숙련된 서비스 기술자만 컴퓨터 덮개를 분리하고 컴퓨터 내부의 구성요소에 액 세스할 수 있습니다. 안전 지침, 컴퓨터 내부 작업 및 정전기 방전 방지에 대한 전체 정 보는 안전 지침을 참조하십시오.
	- 주의: 컴퓨터의 손상을 방지하려면 작업 표면이 평평하고 깨끗한지 확인합니다.
	- 주의: 컴퓨터 내부의 부품을 만지기 전에 컴퓨터 뒷면 금속처럼 도색되지 않은 금속 표 면을 만져 접지하십시오. 작업하는 동안 컴퓨터의 도색되지 않은 금속 표면을 주기적 으로 만져 내부 구성부품을 손상시킬 수 있는 정전기를 제거하십시오.
- 주의: 케이블을 분리할 때는 케이블을 직접 잡아 당기지 말고 커넥터나 당김 탭을 잡고 분리하십시오. 일부 케이블에는 잠금 탭이나 손잡이 나사가 있는 커넥터가 달려 있으 므로 이와 같은 종류의 케이블을 분리하기 전에 이러한 탭이나 손잡이 나사를 해제해야 합니다. 케이블을 분리할 때 커넥터 핀이 구부러지지 않도록 평평하게 두어야 합니다. 케이블을 연결하는 경우 포트 및 커넥터가 올바르게 정렬되었는지 확인하십시오.
- 주의: 구성요소 및 카드의 손상을 방지하려면 구성요소 및 카드를 잡을 때 핀이나 단자 를 잡지 말고 모서리를 잡습니다.

# <span id="page-8-1"></span><span id="page-8-0"></span>컴퓨터 내부에서 작업한 후

- 주의: 컴퓨터 내부에 나사가 남아 있거나 느슨한 나사가 존재하는 경우 컴퓨터가 심각 하게 손상될 수 있습니다.
	- 1 나사를 모두 교체하고 컴퓨터 내부에 남아 있는 나사가 없는지 확인합니다.
	- 2 컴퓨터를 작동시키기 전에 분리한 케이블, 주변 장치 및 기타 부품을 연결합니다.
	- 3 컴퓨터를 전원 콘센트에 연결합니다.
	- 4 컴퓨터를 켭니다.

# <span id="page-9-2"></span><span id="page-9-0"></span>베이스 덮개 분리

경고: 컴퓨터 내부에서 작업하기 전에 컴퓨터와 함께 제공된 안전 정보를 읽어 보고 7페이지 "컴퓨터 내부 작업을 [시작하기](#page-6-3) 전에"의 단계를 따르십시오. 컴퓨터 내부 작업을 마친 후에 9페이지 "컴퓨터 [내부에서](#page-8-1) 작업한 후"의 지침을 따르십시오. 추가 안전 모범 사례는 Regulatory Compliance(규정 준수) 홈페이지(dell.com/regulatory\_compl하십시 오.

- <span id="page-9-1"></span>1 디스플레이를 닫고 컴퓨터를 뒤집어 놓습니다.
- 2 Torx 5 드라이버를 사용하여 베이스 덮개를 손목 받침대 어셈블리에 고정하는 나사를 분리합니다.
- 3 컴퓨터의 후면에서부터 손가락 끝으로 베이스 덮개를 들어올립니다.
- 4 베이스 덮개를 들어 올려 손목 받침대 어셈블리에서 분리합니다.

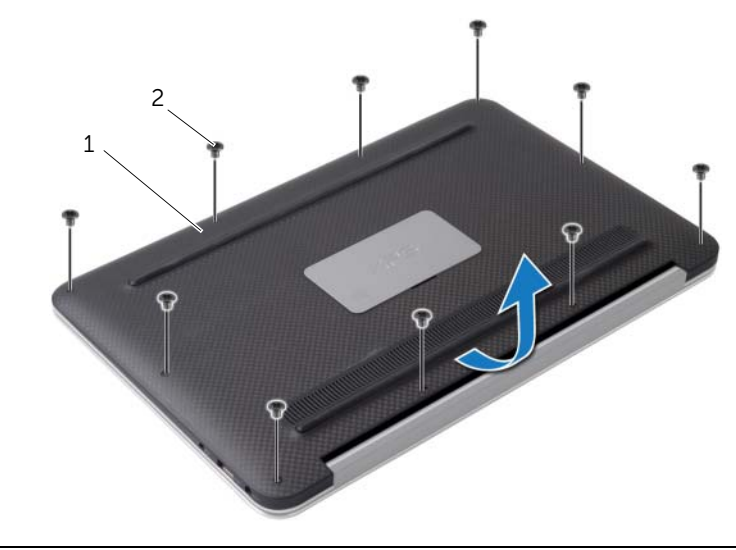

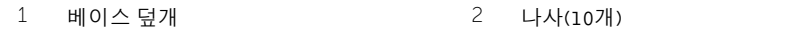

# <span id="page-10-2"></span><span id="page-10-0"></span>베이스 덮개 장착

경고: 컴퓨터 내부에서 작업하기 전에 컴퓨터와 함께 제공된 안전 정보를 읽어 보고 7페이지 "컴퓨터 내부 작업을 [시작하기](#page-6-3) 전에"의 단계를 따르십시오. 컴퓨터 내부 작업을 마친 후에 9페이지 "컴퓨터 [내부에서](#page-8-1) 작업한 후"의 지침을 따르십시오. 추가 안전 모범 사례는 Regulatory Compliance(규정 준수) 홈페이지(dell.com/regulatory\_compliance) 를 참조하십시오.

- <span id="page-10-1"></span>1 베이스 덮개를 손목 받침대 어셈블리에 맞추고 베이스 덮개를 제자리에 눌러 넣습니다.
- 2 Torx 5 드라이버를 사용하여 베이스 덮개를 손목 받침대 어셈블리에 고정하는 나사를 장착합니다.

### <span id="page-11-3"></span><span id="page-11-0"></span>전원 표시등 보드 분리

경고: 컴퓨터 내부에서 작업하기 전에 컴퓨터와 함께 제공된 안전 정보를 읽어 보고 7페이지 "컴퓨터 내부 작업을 [시작하기](#page-6-3) 전에"의 단계를 따르십시오. 컴퓨터 내부 작업을 마친 후에 9페이지 "컴퓨터 [내부에서](#page-8-1) 작업한 후"의 지침을 따르십시오. 추가 안전 모범 사례는 Regulatory Compliance(규정 준수) 홈페이지(dell.com/regulatory\_compliance) 를 참조하십시오.

### <span id="page-11-1"></span>선행 조건

베이스 덮개를 분리합니다. 10[페이지](#page-9-2) "베이스 덮개 분리"를 참조하십시오.

- <span id="page-11-2"></span>1 커넥터 래치를 들어 올리고 당김 탭을 사용하여 시스템 보드에서 전원 표시등 보드 케 이블을 분리합니다.
- 2 전원 표시등 보드를 손목 받침대 어셈블리에 고정하는 나사를 분리합니다.
- 3 전원 표시등 보드를 들어 올려 손목 받침대 어셈블리에서 분리합니다.

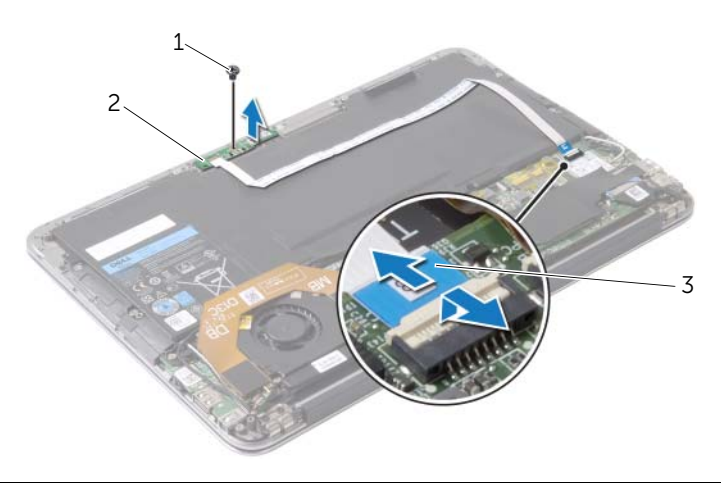

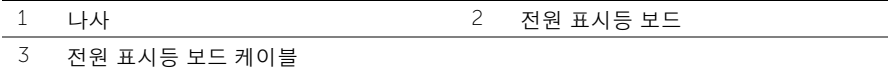

### <span id="page-12-3"></span><span id="page-12-0"></span>전원 표시등 보드 장착

경고: 컴퓨터 내부에서 작업하기 전에 컴퓨터와 함께 제공된 안전 정보를 읽어 보고 7페이지 "컴퓨터 내부 작업을 [시작하기](#page-6-3) 전에"의 단계를 따르십시오. 컴퓨터 내부 작업을 마친 후에 9페이지 "컴퓨터 [내부에서](#page-8-1) 작업한 후"의 지침을 따르십시오. 추가 안전 모범 사례는 Regulatory Compliance(규정 준수) 홈페이지(dell.com/regulatory\_compliance) 를 참조하십시오.

### <span id="page-12-1"></span>절차

- 1 전원 표시등 보드의 나사 구멍을 손목 받침대 조립품의 나사 구멍에 맞춥니다.
- 2 전원 표시등 보드를 손목 받침대 조립품에 고정하는 나사를 장착합니다.
- 3 전원 표시등 보드 케이블 컨넥터를 시스템 보드의 커넥터에 밀어넣고 커넥터 래치를 눌 러 케이블을 고정합니다.

### <span id="page-12-2"></span>후행 조건

베이스 덮개를 장착합니다. 11[페이지](#page-10-2) "베이스 덮개 장착"를 참조하십시오.

### <span id="page-13-3"></span><span id="page-13-0"></span>배터리 분리

경고: 컴퓨터 내부에서 작업하기 전에 컴퓨터와 함께 제공된 안전 정보를 읽어 보고 7페이지 "컴퓨터 내부 작업을 [시작하기](#page-6-3) 전에"의 단계를 따르십시오. 컴퓨터 내부 작업을 마친 후에 9페이지 "컴퓨터 [내부에서](#page-8-1) 작업한 후"의 지침을 따르십시오. 추가 안전 모범 사례는 Regulatory Compliance(규정 준수) 홈페이지(dell.com/regulatory\_compliance) 를 참조하십시오.

### <span id="page-13-1"></span>선행 조건

- 1 베이스 덮개를 분리합니다. 10페이지 "[베이스](#page-9-2) 덮개 분리"를 참조하십시오.
- 2 시스템 보드에서 전원 표시등 보드 케이블을 분리합니다. 12페이지 "전원 [표시등](#page-11-3) 보드 [분리](#page-11-3)"를 참조하십시오.

- <span id="page-13-2"></span>1 시스템 보드에서 배터리 케이블을 분리합니다.
- 2 배터리를 손목 받침대 어셈블리에 고정하는 나사를 분리합니다.
- 3 배터리를 들어 올려 손목 받침대 어셈블리에서 분리합니다.

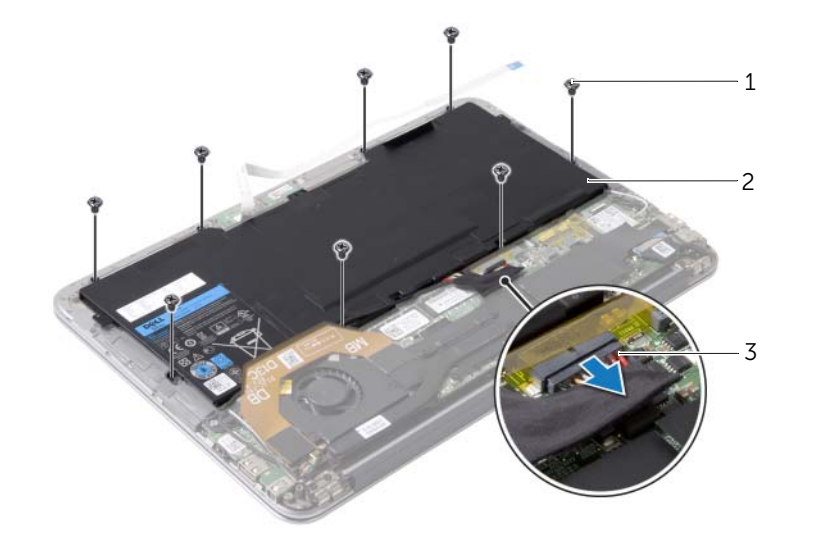

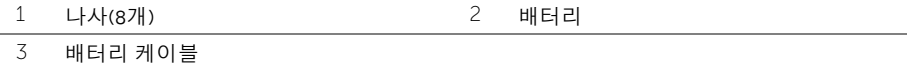

### <span id="page-14-3"></span><span id="page-14-0"></span>배터리 장착

경고: 컴퓨터 내부에서 작업하기 전에 컴퓨터와 함께 제공된 안전 정보를 읽어 보고 7페이지 "컴퓨터 내부 작업을 [시작하기](#page-6-3) 전에"의 단계를 따르십시오. 컴퓨터 내부 작업을 마친 후에 9페이지 "컴퓨터 [내부에서](#page-8-1) 작업한 후"의 지침을 따르십시오. 추가 안전 모범 사례는 Regulatory Compliance(규정 준수) 홈페이지(dell.com/regulatory\_compliance) 를 참조하십시오.

### <span id="page-14-1"></span>절차

- 1 배터리의 나사 구멍을 손목 받침대 어셈블리의 나사 구멍에 맞춥니다.
- 2 배터리를 손목 받침대 어셈블리에 고정하는 나사를 장착합니다.
- 3 시스템 보드에 배터리 케이블을 연결합니다.

- <span id="page-14-2"></span>1 전원 표시등 보드 케이블을 시스템 보드에 연결합니다. 13[페이지](#page-12-3) "전원 표시등 보드 장착" 를 참조하십시오.
- 2 베이스 덮개를 장착합니다. 11페이지 "[베이스](#page-10-2) 덮개 장착"를 참조하십시오.

### <span id="page-15-3"></span><span id="page-15-0"></span>스피커 분리

╱ 八 경고: 컴퓨터 내부에서 작업하기 전에 컴퓨터와 함께 제공된 안전 정보를 읽어 보고 7페이지 "컴퓨터 내부 작업을 [시작하기](#page-6-3) 전에"의 단계를 따르십시오. 컴퓨터 내부 작업을 마친 후에 9페이지 "컴퓨터 [내부에서](#page-8-1) 작업한 후"의 지침을 따르십시오. 추가 안전 모범 사례는 Regulatory Compliance(규정 준수) 홈페이지(dell.com/regulatory\_compliance) 를 참조하십시오.

### <span id="page-15-1"></span>선행 조건

- 1 베이스 덮개를 분리합니다. 10페이지 "[베이스](#page-9-2) 덮개 분리"를 참조하십시오.
- 2 시스템 보드에서 전원 표시등 보드 케이블을 분리합니다. 12페이지 "전원 [표시등](#page-11-3) 보드 [분리](#page-11-3)"를 참조하십시오.
- 3 배터리를 분리합니다. 14[페이지](#page-13-3) "배터리 분리"를 참조하십시오.

#### <span id="page-15-2"></span>절차

1 I/O 보드 케이블을 I/O 보드 및 시스템 보드에 분리합니다.

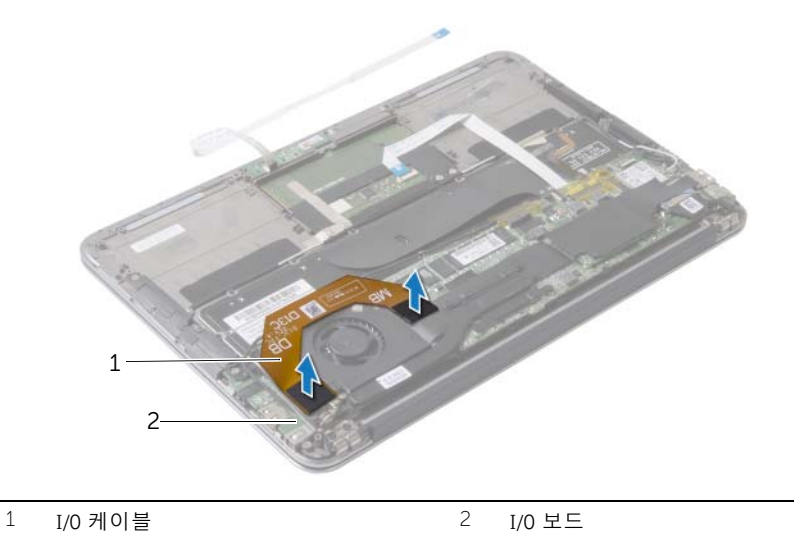

- 2 I/O 보드에서 왼쪽 스피커 케이블을 분리합니다.
- 3 왼쪽 스피커의 라우팅 가이드에서 무선 카드 케이블을 해제합니다.
- 4 왼쪽 스피커를 손목 받침대 어셈블리에 고정하는 나사를 분리합니다.

왼쪽 스피커를 들어 올려 손목 받침대 어셈블리에서 분리합니다.

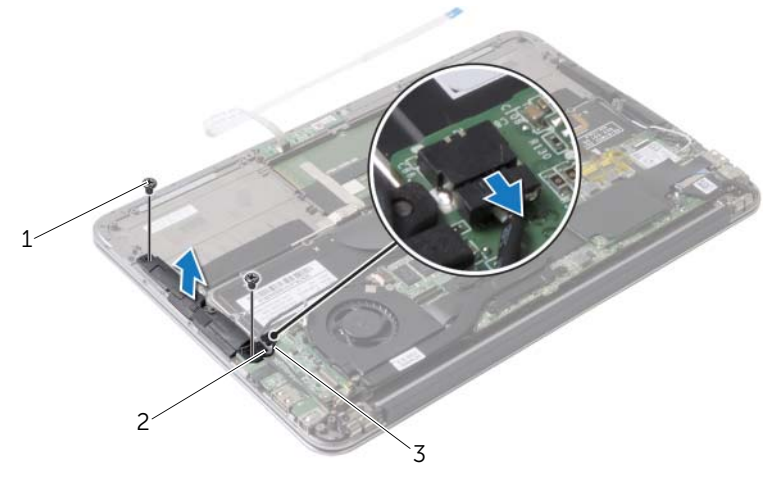

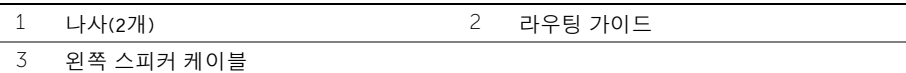

- 오른쪽 스피커의 라우팅 가이드에서 무선 카드 케이블을 해제합니다.
- 시스템 보드에서 오른쪽 스피커 케이블을 분리합니다.
- 오른쪽 스피커를 손목 받침대 어셈블리에 고정하는 나사를 분리합니다.
- 오른쪽 스피커를 들어 올려 손목 받침대 어셈블리에서 분리합니다.

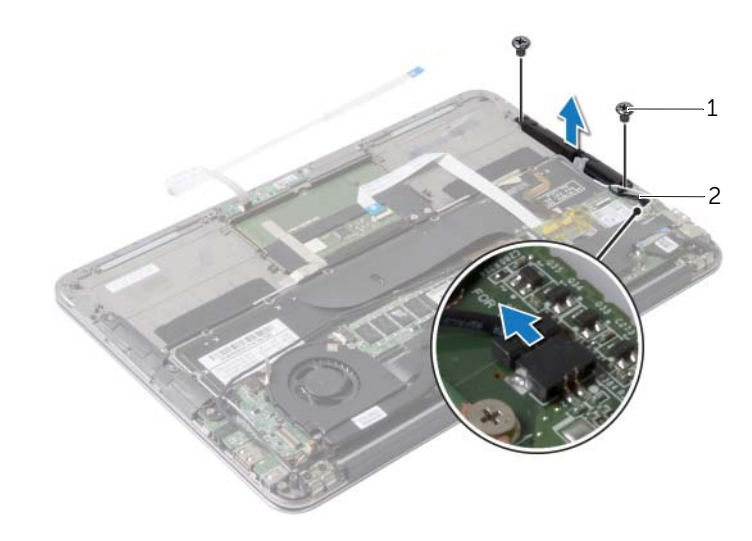

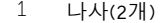

2 오른쪽 스피커 케이블

<span id="page-17-3"></span><span id="page-17-0"></span>경고: 컴퓨터 내부에서 작업하기 전에 컴퓨터와 함께 제공된 안전 정보를 읽어 보고 페이지 "컴퓨터 내부 작업을 [시작하기](#page-6-3) 전에"의 단계를 따르십시오. 컴퓨터 내부 작업을 마친 후에 9페이지 "컴퓨터 [내부에서](#page-8-1) 작업한 후"의 지침을 따르십시오. 추가 안전 모범 사례는 Regulatory Compliance(규정 준수) 홈페이지(dell.com/regulatory\_compliance) 를 참조하십시오.

### <span id="page-17-1"></span>절차

- 왼쪽 스피커의 나사 구멍을 손목 받침대 어셈블리의 나사 구멍에 맞춥니다.
- 왼쪽 스피커를 손목 받침대 어셈블리에 고정하는 나사를 장착합니다.
- 왼쪽 스피커의 라우팅 가이드를 통해 무선 카드 케이블을 배선합니다.
- 왼쪽 스피커 케이블을 I/O 보드 커넥터에 연결합니다.
- I/O 보드 케이블을 I/O 보드 및 시스템 보드에 연결합니다.
- 오른쪽 스피커의 나사 구멍을 손목 받침대 어셈블리의 나사 구멍에 맞춥니다.
- 오른쪽 스피커를 손목 받침대 어셈블리에 고정하는 나사를 장착합니다.
- 시스템 보드에 오른쪽 스피커 케이블을 연결합니다.
- 오른쪽 스피커의 라우팅 가이드를 통해 무선 카드 케이블을 배선합니다.

- <span id="page-17-2"></span>어셈블리를 장착합니다. 15페이지 "[배터리](#page-14-3) 장착"를 참조하십시오.
- 전원 표시등 보드 케이블을 시스템 보드에 연결합니다. 13[페이지](#page-12-3) "전원 표시등 보드 장 [착](#page-12-3)"를 참조하십시오.
- 베이스 덮개를 장착합니다. 11페이지 "[베이스](#page-10-2) 덮개 장착"를 참조하십시오.

# <span id="page-18-3"></span><span id="page-18-0"></span>무선 카드 분리

╱ ↑ 경고: 컴퓨터 내부에서 작업하기 전에 컴퓨터와 함께 제공된 안전 정보를 읽어 보고 7페이지 "컴퓨터 내부 작업을 [시작하기](#page-6-3) 전에"의 단계를 따르십시오. 컴퓨터 내부 작업을 마친 후에 9페이지 "컴퓨터 [내부에서](#page-8-1) 작업한 후"의 지침을 따르십시오. 추가 안전 모범 사례는 Regulatory Compliance(규정 준수) 홈페이지(dell.com/regulatory\_compliance) 를 참조하십시오.

### <span id="page-18-1"></span>선행 조건

- 1 베이스 덮개를 분리합니다. 10페이지 "[베이스](#page-9-2) 덮개 분리"를 참조하십시오.
- 2 시스템 보드에서 전원 표시등 보드 케이블을 분리합니다. 12페이지 "전원 [표시등](#page-11-3) 보드 [분리](#page-11-3)"를 참조하십시오.
- 3 배터리를 분리합니다. 14[페이지](#page-13-3) "배터리 분리"를 참조하십시오.

- <span id="page-18-2"></span>1 무선 카드 케이블을 무선 카드에서 분리합니다.
- 2 무선 카드를 시스템 보드에 고정시키는 나사를 분리합니다.
- 3 무선 카드를 밀어서 무선 카드 커넥터 밖으로 빼냅니다.

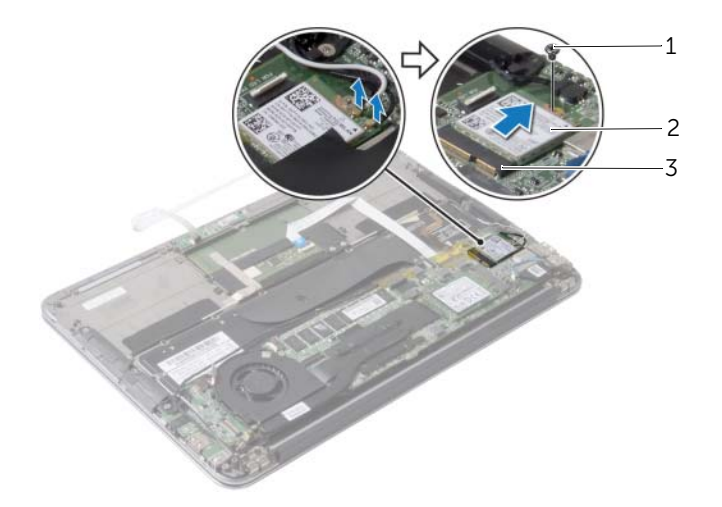

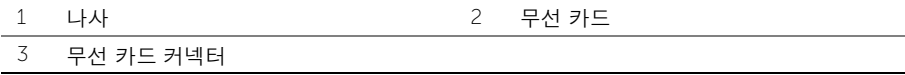

# <span id="page-19-3"></span><span id="page-19-0"></span>무선 카드 장착

╱ ↑ 경고: 컴퓨터 내부에서 작업하기 전에 컴퓨터와 함께 제공된 안전 정보를 읽어 보고 7페이지 "컴퓨터 내부 작업을 [시작하기](#page-6-3) 전에"의 단계를 따르십시오. 컴퓨터 내부 작업을 마친 후에 9페이지 "컴퓨터 [내부에서](#page-8-1) 작업한 후"의 지침을 따르십시오. 추가 안전 모범 사례는 Regulatory Compliance(규정 준수) 홈페이지(dell.com/regulatory\_compliance) 를 참조하십시오.

#### <span id="page-19-1"></span>절차

- 1 무선 카드의 노치를 무선 카드 커넥터의 탭에 맞춥니다.
- $\bigwedge$  주의: 무선 카드의 손상을 방지하려면 카드 아래에 케이블을 놓지 마십시오.
- 2 무선 카드를 비스듬하게 무선 카드 커넥터에 삽입합니다.
- 3 무선 카드의 다른쪽 끝을 아래로 누르고 무선 카드를 시스템 보드 커넥터에 고정시키는 나사를 장착합니다.
- 4 무선 카드 케이블을 무선 카드에 연결합니다. 다음 표에는 컴퓨터에서 지원되는 무선 카드의 케이블 색상표가 제공됩니다.

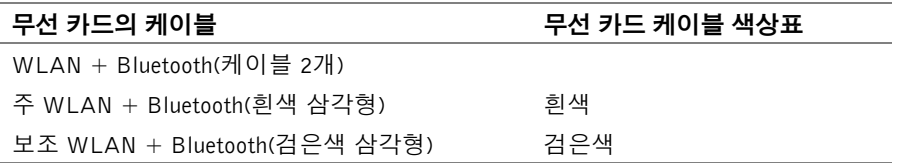

- <span id="page-19-2"></span>1 배터리를 장착합니다. 15[페이지](#page-14-3) "배터리 장착"를 참조하십시오.
- 2 전원 표시등 보드 케이블을 시스템 보드에 연결합니다. 13[페이지](#page-12-3) "전원 표시등 보드 장 [착](#page-12-3)"를 참조하십시오.
- 3 베이스 덮개를 장착합니다. 11페이지 "[베이스](#page-10-2) 덮개 장착"를 참조하십시오.

# <span id="page-20-3"></span><span id="page-20-0"></span>솔리드 상태 드라이브 분리

- ╱ ↑ 경고: 컴퓨터 내부에서 작업하기 전에 컴퓨터와 함께 제공된 안전 정보를 읽어 보고 7페이지 "컴퓨터 내부 작업을 [시작하기](#page-6-3) 전에"의 단계를 따르십시오. 컴퓨터 내부 작업을 마친 후에 9페이지 "컴퓨터 [내부에서](#page-8-1) 작업한 후"의 지침을 따르십시오. 추가 안전 모범 사례는 Regulatory Compliance(규정 준수) 홈페이지(dell.com/regulatory\_compliance) 를 참조하십시오.
- $\bigwedge$  주의: 데이터 유실을 방지하려면 컴퓨터가 켜져 있거나 절전 상태인 경우에는 솔리드 상태 드라이브를 분리하지 마십시오.
- 주의: 솔리드 상태 드라이브는 충격에 약하므로 솔리드 상태 드라이브를 다룰 때는 주 의합니다.

#### <span id="page-20-1"></span>선행 조건

- 1 베이스 덮개를 분리합니다. 10페이지 "[베이스](#page-9-2) 덮개 분리"를 참조하십시오.
- 2 시스템 보드에서 전원 표시등 보드 케이블을 분리합니다. 12페이지 "전원 [표시등](#page-11-3) 보드 [분리](#page-11-3)"를 참조하십시오.
- 3 배터리를 분리합니다. 14[페이지](#page-13-3) "배터리 분리"를 참조하십시오.

#### <span id="page-20-2"></span>절차

1 솔리드 상태 드라이브에 부착된 테이프를 떼어냅니다.

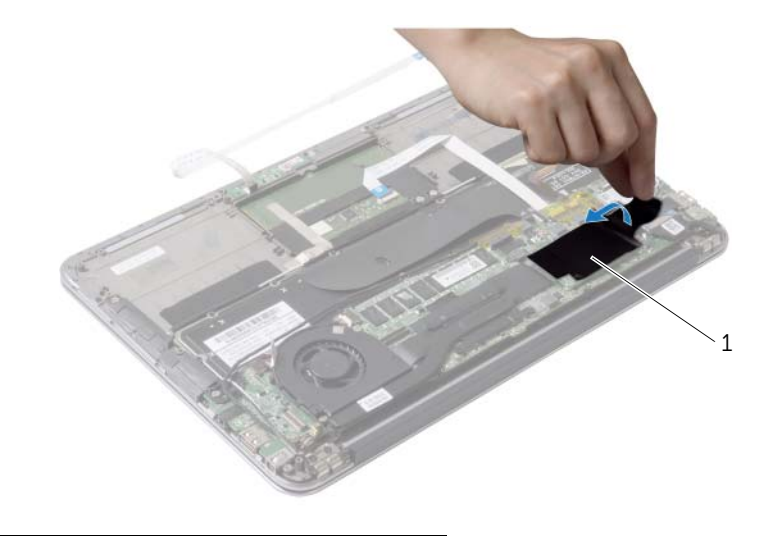

1 테이프

- 솔리드 상태 드라이브를 시스템 보드에 고정하는 나사를 분리합니다.
- 솔리드 상태 드라이브를 밀어 솔리드 상태 드라이브 커넥터에서 분리합니다.

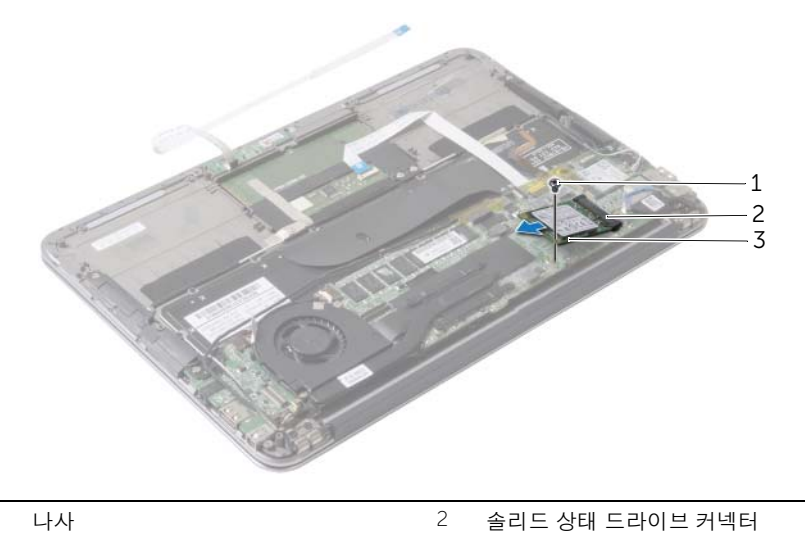

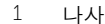

\_\_<br>\_\_\_<br>3 솔리드 상태 드라이브

# <span id="page-22-3"></span><span id="page-22-0"></span>솔리드 상태 드라이브 장착

╱ ↑ 경고: 컴퓨터 내부에서 작업하기 전에 컴퓨터와 함께 제공된 안전 정보를 읽어 보고 7페이지 "컴퓨터 내부 작업을 [시작하기](#page-6-3) 전에"의 단계를 따르십시오. 컴퓨터 내부 작업을 마친 후에 9페이지 "컴퓨터 [내부에서](#page-8-1) 작업한 후"의 지침을 따르십시오. 추가 안전 모범 사례는 Regulatory Compliance(규정 준수) 홈페이지(dell.com/regulatory\_compliance) 를 참조하십시오.

#### <span id="page-22-1"></span>절차

- 1 솔리드 상태 드라이브의 노치를 해당 커넥터의 탭에 맞춥니다.
- 주의: 조심스럽게 힘을 가하여 솔리드 상태 드라이브를 제자리에 밀어 넣습니다. 무리 한 힘을 가하면 커넥터가 손상될 수도 있습니다.
- 2 솔리드 상태 드라이브를 해당 컨넥터의 각도에 맞춰 밀어 넣습니다.
- 3 다른 쪽 끝을 눌러 하드 드라이브에 고정하는 나사를 솔리드 상태 드라이브를 시스템 보드에 고정시키는 나사를 끼웁니다.
- 4 솔리드 상태 드라이브에 테이프를 붙힙니다.

- <span id="page-22-2"></span>1 배터리를 장착합니다. 15[페이지](#page-14-3) "배터리 장착"를 참조하십시오.
- 2 전원 표시등 보드 케이블을 시스템 보드에 연결합니다. 13[페이지](#page-12-3) "전원 표시등 보드 장 [착](#page-12-3)"를 참조하십시오.
- 3 베이스 덮개를 장착합니다. 11페이지 "[베이스](#page-10-2) 덮개 장착"를 참조하십시오.

### <span id="page-23-3"></span><span id="page-23-0"></span>방열판 분리

╱ ↑ 경고: 컴퓨터 내부에서 작업하기 전에 컴퓨터와 함께 제공된 안전 정보를 읽어 보고 7페이지 "컴퓨터 내부 작업을 [시작하기](#page-6-3) 전에"의 단계를 따르십시오. 컴퓨터 내부 작업을 마친 후에 9페이지 "컴퓨터 [내부에서](#page-8-1) 작업한 후"의 지침을 따르십시오. 추가 안전 모범 사례는 Regulatory Compliance(규정 준수) 홈페이지(dell.com/regulatory\_compliance) 를 참조하십시오.

### <span id="page-23-1"></span>선행 조건

- 1 베이스 덮개를 분리합니다. 10페이지 "[베이스](#page-9-2) 덮개 분리"를 참조하십시오.
- 2 시스템 보드에서 전원 표시등 보드 케이블을 분리합니다. 12페이지 "전원 [표시등](#page-11-3) 보드 [분리](#page-11-3)"를 참조하십시오.
- 3 배터리를 분리합니다. 14[페이지](#page-13-3) "배터리 분리"를 참조하십시오.

- <span id="page-23-2"></span>1 방열판에 표시된 번호 순서대로 방열판을 시스템 보드에 고정하는 조임 나사를 풉니다.
- 2 방열판을 들어 올려 시스템 보드에서 분리합니다.

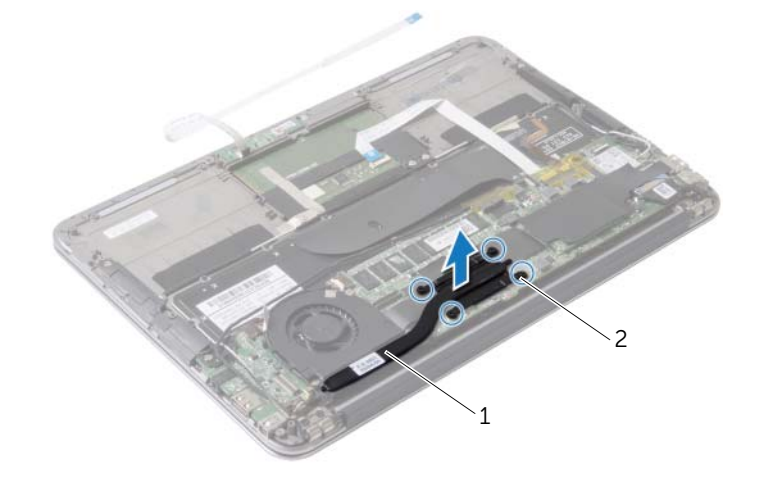

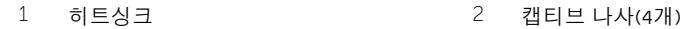

<span id="page-24-3"></span><span id="page-24-0"></span>╱ ↑ 경고: 컴퓨터 내부에서 작업하기 전에 컴퓨터와 함께 제공된 안전 정보를 읽어 보고 7페이지 "컴퓨터 내부 작업을 [시작하기](#page-6-3) 전에"의 단계를 따르십시오. 컴퓨터 내부 작업을 마친 후에 9페이지 "컴퓨터 [내부에서](#page-8-1) 작업한 후"의 지침을 따르십시오. 추가 안전 모범 사례는 Regulatory Compliance(규정 준수) 홈페이지(dell.com/regulatory\_compliance) 를 참조하십시오.

### <span id="page-24-1"></span>절차

- 주: 원래 시스템 보드 및 방열판을 함께 다시 설치할 경우 원래 열 그리스를 다시 사용할 수 있습니다. 시스템 보드 또는 방열판을 장착할 경우 키트에 제공된 열 패드를 사용하 여 열 전도성을 확보합니다.
	- 1 방열판의 밑면에서 열 그리스를 닦아내고 새 열 그리스를 바릅니다.
	- 2 방열판의 나사를 시스템 보드의 나사 구멍에 맞춥니다.
	- 3 방열판을 시스템 보드에 고정시키는 캡티브 나사를 방열판에 표시된 번호 순서대로 조 입니다.

- <span id="page-24-2"></span>1 배터리를 장착합니다. 15[페이지](#page-14-3) "배터리 장착"를 참조하십시오.
- 2 전원 표시등 보드 케이블을 시스템 보드에 연결합니다. 13[페이지](#page-12-3) "전원 표시등 보드 장 [착](#page-12-3)"를 참조하십시오.
- 3 베이스 덮개를 장착합니다. 11페이지 "[베이스](#page-10-2) 덮개 장착"를 참조하십시오.

### <span id="page-25-3"></span><span id="page-25-0"></span>팬 분리

경고: 컴퓨터 내부에서 작업하기 전에 컴퓨터와 함께 제공된 안전 정보를 읽어 보고 7페이지 "컴퓨터 내부 작업을 [시작하기](#page-6-3) 전에"의 단계를 따르십시오. 컴퓨터 내부 작업을 마친 후에 9페이지 "컴퓨터 [내부에서](#page-8-1) 작업한 후"의 지침을 따르십시오. 추가 안전 모범 사례는 Regulatory Compliance(규정 준수) 홈페이지(dell.com/regulatory\_compliance) 를 참조하십시오.

### <span id="page-25-1"></span>선행 조건

- 1 베이스 덮개를 분리합니다. 10페이지 "[베이스](#page-9-2) 덮개 분리"를 참조하십시오.
- 2 시스템 보드에서 전원 표시등 보드 케이블을 분리합니다. 12페이지 "전원 [표시등](#page-11-3) 보드 [분리](#page-11-3)"를 참조하십시오.
- 3 배터리를 분리합니다. 14[페이지](#page-13-3) "배터리 분리"를 참조하십시오.

#### <span id="page-25-2"></span>절차

1 I/O 보드 케이블을 I/O 보드 및 시스템 보드에서 분리합니다.

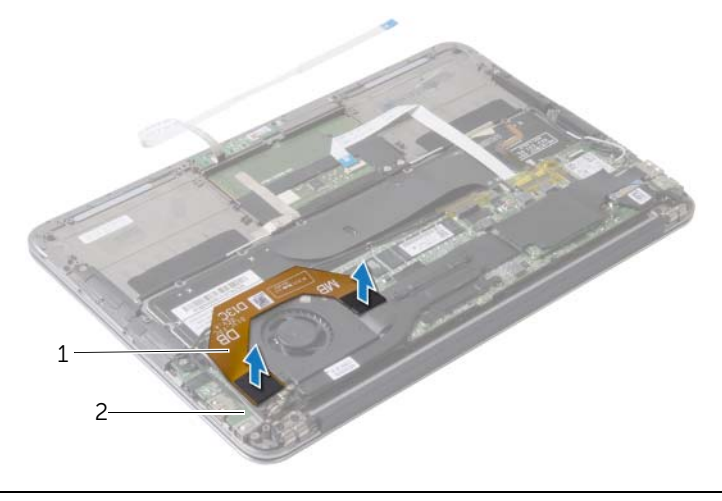

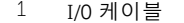

2 I/O 보드

- 시스템 보드에서 전원 어댑터 포트 케이블을 분리합니다.
- 팬의 라우팅 가이드에서 전원 어댑터 포트 케이블을 분리합니다.

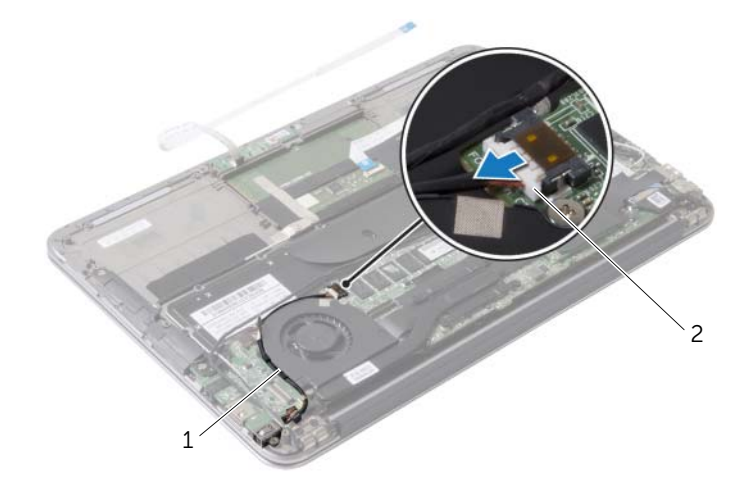

라우팅 가이드 2 전원 어댑터 포트 케이블

- I/O 보드 커넥터에서 팬 케이블을 분리합니다.
- 팬을 손목 받침대 어셈블리에 고정하는 나사를 분리합니다.
- 팬을 들어 올려 손목 받침대 어셈블리에서 분리합니다.

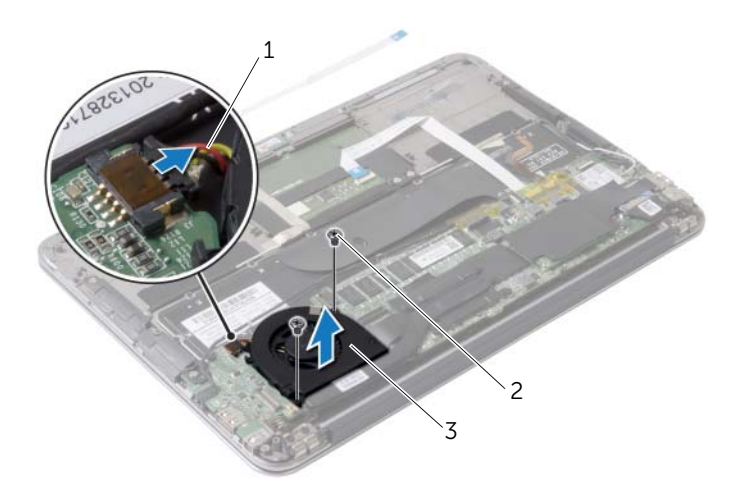

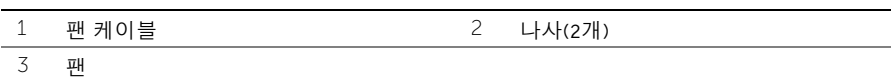

<span id="page-27-3"></span><span id="page-27-0"></span>경고: 컴퓨터 내부에서 작업하기 전에 컴퓨터와 함께 제공된 안전 정보를 읽어 보고 7페이지 "컴퓨터 내부 작업을 [시작하기](#page-6-3) 전에"의 단계를 따르십시오. 컴퓨터 내부 작업을 마친 후에 9페이지 "컴퓨터 [내부에서](#page-8-1) 작업한 후"의 지침을 따르십시오. 추가 안전 모범 사례는 Regulatory Compliance(규정 준수) 홈페이지(dell.com/regulatory\_compliance) 를 참조하십시오.

### <span id="page-27-1"></span>절차

- 1 팬의 나사 구멍을 손목 받침대 어셈블리의 나사 구멍에 맞춥니다.
- 2 팬을 손목 받침대 어셈블리에 고정하는 나사를 장착합니다.
- 3 팬 케이블을 I/O 보드 커넥터에 연결합니다.
- 4 팬의 라우팅 가이드를 통해 전원 어댑터 포트 케이블을 배선합니다.
- 5 전원 어댑터 포트 케이블을 시스템 보드에 연결합니다.
- 6 I/O 보드 케이블을 I/O 보드 및 시스템 보드에 연결합니다.

- <span id="page-27-2"></span>1 배터리를 장착합니다. 15[페이지](#page-14-3) "배터리 장착"를 참조하십시오.
- 2 전원 표시등 보드 케이블을 시스템 보드에 연결합니다. 13[페이지](#page-12-3) "전원 표시등 보드 장 [착](#page-12-3)"를 참조하십시오.
- 3 베이스 덮개를 장착합니다. 11페이지 "[베이스](#page-10-2) 덮개 장착"를 참조하십시오.

### <span id="page-28-3"></span><span id="page-28-0"></span>전원 어댑터 포트 분리

╱ | 경고: 컴퓨터 내부에서 작업하기 전에 컴퓨터와 함께 제공된 안전 정보를 읽어 보고 7페이지 "컴퓨터 내부 작업을 [시작하기](#page-6-3) 전에"의 단계를 따르십시오. 컴퓨터 내부 작업을 마친 후에 9페이지 "컴퓨터 [내부에서](#page-8-1) 작업한 후"의 지침을 따르십시오. 추가 안전 모범 사례는 Regulatory Compliance(규정 준수) 홈페이지(dell.com/regulatory\_compliance) 를 참조하십시오.

### <span id="page-28-1"></span>선행 조건

- 1 베이스 덮개를 분리합니다. 10페이지 "[베이스](#page-9-2) 덮개 분리"를 참조하십시오.
- 2 시스템 보드에서 전원 표시등 보드 케이블을 분리합니다. 12페이지 "전원 [표시등](#page-11-3) 보드 [분리](#page-11-3)"를 참조하십시오.
- 3 배터리를 분리합니다. 14[페이지](#page-13-3) "배터리 분리"를 참조하십시오.

- <span id="page-28-2"></span>1 무선 카드의 케이블과 터치 스크린 케이블을 디스플레이 힌지 라우팅 가이드에서 분리 합니다.
- 2 시스템 보드에서 전원 어댑터 포트 케이블을 분리합니다.
- 3 팬의 라우팅 가이드에서 전원 어댑터 포트 케이블을 분리합니다.
- 4 전원 어댑터 포트를 손목 받침대 조립품에 고정시키는 나사를 분리합니다.
- 5 전원 어댑터 포트를 조심스럽게 들어 올려 무선 카드 아래쪽에서부터 전원 어댑터 포트 케이블을 분리합니다.

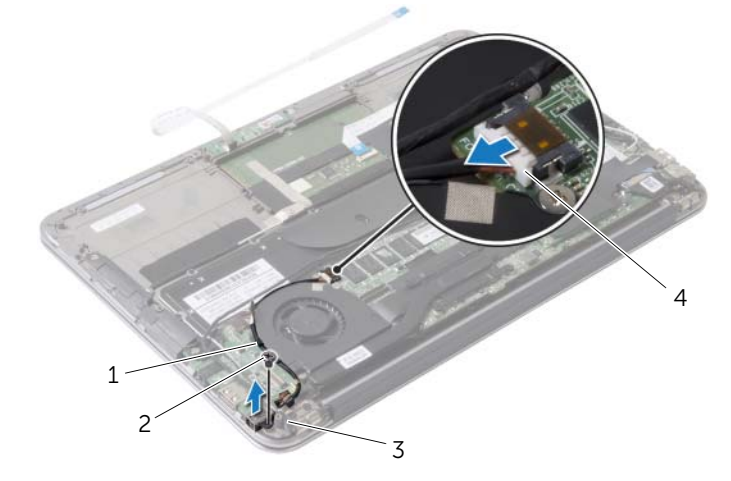

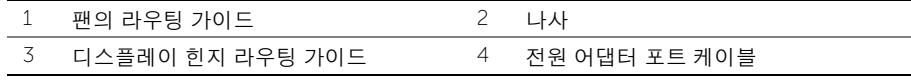

### <span id="page-29-3"></span><span id="page-29-0"></span>전원 어댑터 포트 장착

경고: 컴퓨터 내부에서 작업하기 전에 컴퓨터와 함께 제공된 안전 정보를 읽어 보고 7페이지 "컴퓨터 내부 작업을 [시작하기](#page-6-3) 전에"의 단계를 따르십시오. 컴퓨터 내부 작업을 마친 후에 9페이지 "컴퓨터 [내부에서](#page-8-1) 작업한 후"의 지침을 따르십시오. 추가 안전 모범 사례는 Regulatory Compliance(규정 준수) 홈페이지(dell.com/regulatory\_compliance) 를 참조하십시오.

#### <span id="page-29-1"></span>절차

- 1 전원 어댑터 포트의 나사 구멍을 손목 받침대 어셈블리의 나사 구멍에 맞춥니다.
- 2 전원 어댑터 포트를 손목 받침대 어셈블리에 고정시키는 나사를 교체합니다.
- 3 전원 어댑터 포트를를 무선 카드 케이블 아래로 밀어 넣고 팬의 라우팅 가이드를 통해 전원 어댑터 포트 케이블을 배선합니다.
- 4 전원 어댑터 포트 케이블을 시스템 보드에 연결합니다.
- 5 디스플레이 힌지의 라우팅 가이드를 통해 무선 카드 케이블 및 터치 스크린 케이블을 배선합니다.

- <span id="page-29-2"></span>1 배터리를 장착합니다. 15[페이지](#page-14-3) "배터리 장착"를 참조하십시오.
- 2 전원 표시등 보드 케이블을 시스템 보드에 연결합니다. 13[페이지](#page-12-3) "전원 표시등 보드 장 [착](#page-12-3)"를 참조하십시오.
- 3 베이스 덮개를 장착합니다. 11페이지 "[베이스](#page-10-2) 덮개 장착"를 참조하십시오.

### <span id="page-30-3"></span><span id="page-30-0"></span>I/O 보드 분리

╱ ↑ 경고: 컴퓨터 내부에서 작업하기 전에 컴퓨터와 함께 제공된 안전 정보를 읽어 보고 7페이지 "컴퓨터 내부 작업을 [시작하기](#page-6-3) 전에"의 단계를 따르십시오. 컴퓨터 내부 작업을 마친 후에 9페이지 "컴퓨터 [내부에서](#page-8-1) 작업한 후"의 지침을 따르십시오. 추가 안전 모범 사례는 Regulatory Compliance(규정 준수) 홈페이지(dell.com/regulatory\_compliance) 를 참조하십시오.

### <span id="page-30-1"></span>선행 조건

- 1 베이스 덮개를 분리합니다. 10페이지 "[베이스](#page-9-2) 덮개 분리"를 참조하십시오.
- 2 시스템 보드 커넥터에서 전원 표시등 보드 케이블을 분리합니다. 12[페이지](#page-11-3) "전원 표시 등 [보드](#page-11-3) 분리"를 참조하십시오.
- 3 전지를 분리합니다. 14[페이지](#page-13-3) "배터리 분리"를 참조하십시오.
- 4 스피커를 분리합니다. 16[페이지](#page-15-3) "스피커 분리"를 참조하십시오.
- 5 전원 어댑터 포트를 분리합니다. 29[페이지](#page-28-3) "전원 어댑터 포트 분리"를 참조하십시오.
- 6 팬을 분리합니다. 26[페이지](#page-25-3) "팬 분리"를 참조하십시오.

#### <span id="page-30-2"></span>절차

1 I/O 보드 및 시스템 보드에서 I/O 보드 케이블을 분리합니다.

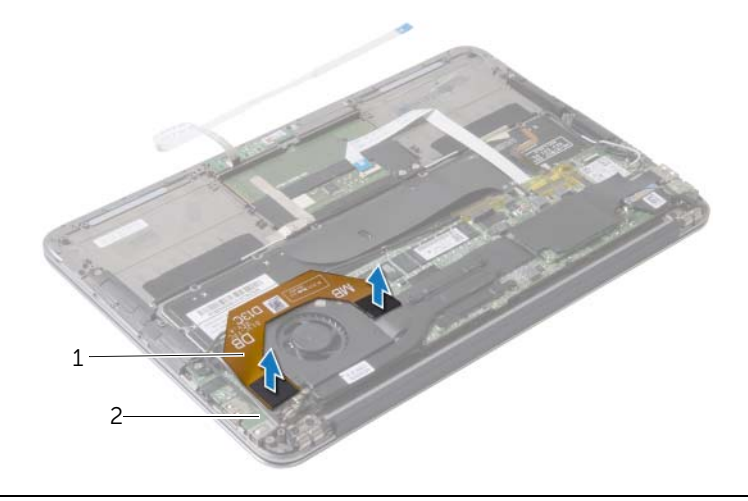

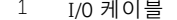

2 I/O 보드

- I/O 보드를 손목 받침대 어셈블리에 고정하는 나사를 분리합니다.
- I/O 보드를 들어 울려 손목 받침대 어셈블리에서 분리합니다.

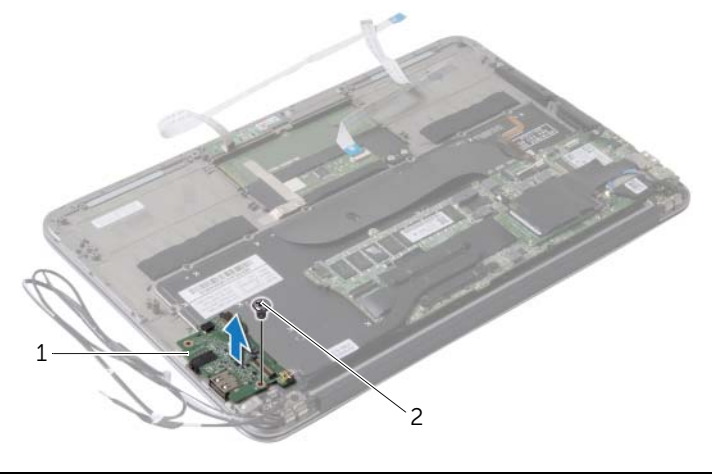

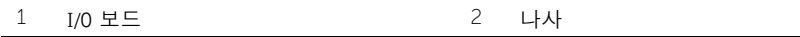

<span id="page-32-3"></span><span id="page-32-0"></span>경고: 컴퓨터 내부에서 작업하기 전에 컴퓨터와 함께 제공된 안전 정보를 읽어 보고 7페이지 "컴퓨터 내부 작업을 [시작하기](#page-6-3) 전에"의 단계를 따르십시오. 컴퓨터 내부 작업을 마친 후에 9페이지 "컴퓨터 [내부에서](#page-8-1) 작업한 후"의 지침을 따르십시오. 추가 안전 모범 사례는 Regulatory Compliance(규정 준수) 홈페이지(dell.com/regulatory\_compliance) 를 참조하십시오.

### <span id="page-32-1"></span>절차

- 1 I/O 보드의 나사 구멍을 손목 받침대 어셈블리의 나사 구멍에 맞춥니다.
- 2 I/O 보드를 손목 받침대 어셈블리에 고정하는 나사를 장착합니다.

- <span id="page-32-2"></span>1 팬을 장착합니다. 28[페이지](#page-27-3) "팬 장착"를 참조하십시오.
- 2 전원 어댑터 포트를 장착합니다. 30[페이지](#page-29-3) "전원 어댑터 포트 장착"를 참조하십시오.
- 3 스피커를 장착합니다. 18[페이지](#page-17-3) "스피커 장착"을 참조하십시오.
- 4 배터리를 장착합니다. 15[페이지](#page-14-3) "배터리 장착"를 참조하십시오.
- 5 전원 표시등 보드 케이블을 시스템 보드에 연결합니다. 13[페이지](#page-12-3) "전원 표시등 보드 장 [착](#page-12-3)"를 참조하십시오.
- 6 베이스 덮개를 장착합니다. 11페이지 "[베이스](#page-10-2) 덮개 장착"를 참조하십시오.

# <span id="page-33-2"></span><span id="page-33-0"></span>시스템 보드 분리

경고: 컴퓨터 내부에서 작업하기 전에 컴퓨터와 함께 제공된 안전 정보를 읽어 보고 7페이지 "컴퓨터 내부 작업을 [시작하기](#page-6-3) 전에"의 단계를 따르십시오. 컴퓨터 내부 작업을 마친 후에 9페이지 "컴퓨터 [내부에서](#page-8-1) 작업한 후"의 지침을 따르십시오. 추가 안전 모범 사례는 Regulatory Compliance(규정 준수) 홈페이지(dell.com/regulatory\_compliance) 를 참조하십시오.

### <span id="page-33-1"></span>선행 조건

- 1 베이스 덮개를 분리합니다. 10페이지 "[베이스](#page-9-2) 덮개 분리"를 참조하십시오.
- 2 시스템 보드에서 전원 표시등 보드 케이블을 분리합니다. 12페이지 "전원 [표시등](#page-11-3) 보드 [분리](#page-11-3)"를 참조하십시오.
- 3 전지를 분리합니다. 14[페이지](#page-13-3) "배터리 분리"를 참조하십시오.
- 4 오른쪽 스피커를 분리합니다. 16[페이지](#page-15-3) "스피커 분리"를 참조하십시오.
- 5 무선 카드를 분리합니다. 19[페이지](#page-18-3) "무선 카드 분리"를 참조하십시오.
- 6 솔리드 상태 드라이브를 분리합니다. 21페이지 "솔리드 상태 [드라이브](#page-20-3) 분리"를 참조하 십시오.
- 7 방열판을 분리합니다. 24[페이지](#page-23-3) "방열판 분리"를 참조하십시오.
- 8 팬을 분리합니다. 26[페이지](#page-25-3) "팬 분리"를 참조하십시오.

- <span id="page-34-0"></span> $\mathbb Z$  주: 시스템 보드를 교체하면 System Setup(시스템 설정)을 사용하여 변경된 BIOS 변경 사항이 모두 제거됩니다. 시스템 보드를 교체한 후 BIOS에 컴퓨터의 Service Tag(서비 스 태그)를 입력하고 원하는 변경사항을 다시 수행합니다. 자세한 내용은 37[페이지](#page-36-4) "BIOS에 서비스 태그 입력"을 참조하십시오.
- 주: 시스템 보드에서 케이블을 분리하기 전에 시스템 보드를 교체한 후 커넥터의 위치 를 다시 정확하게 연결할 수 있도록 케이블의 위치를 기록합니다.
- 1 시스템 보드에서 디스플레이 케이블을 분리합니다.
- 2 시스템 보드에서 터치 스크린 케이블을 분리합니다.
- 3 커넥터 래치를 들어 올리고 당김 탭을 당겨 시스템 보드의 커넥터에서 터치패드 케이블 및 키보드 백라이트 케이블을 분리합니다.

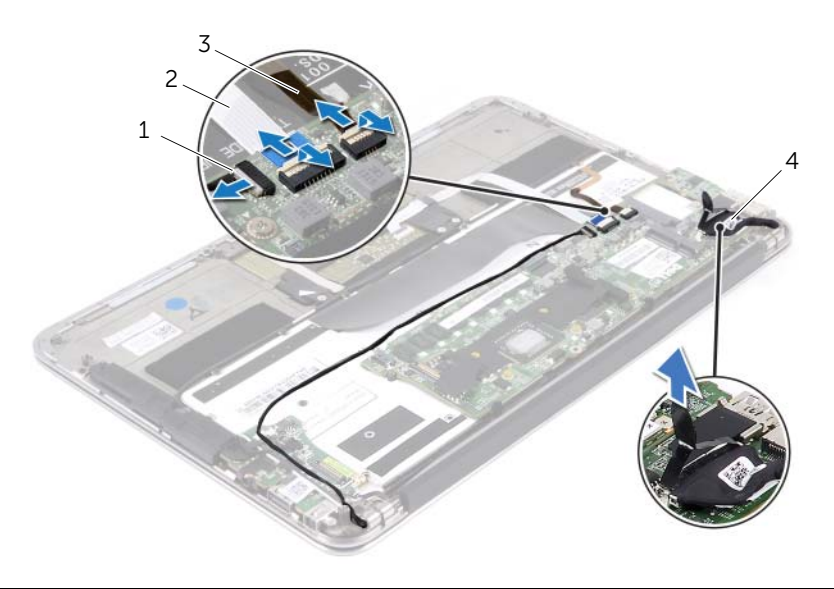

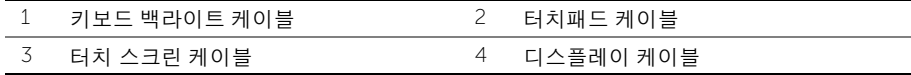

- 시스템 보드를 손목 받침대 어셈블리에 고정하는 나사를 분리합니다.
- 시스템 보드를 뒤집어서 손목 받침대 어셈블리 위에 놓습니다.

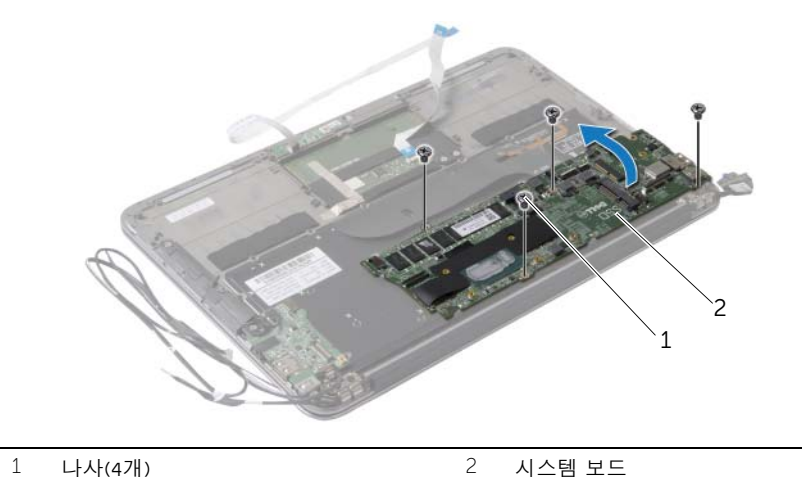

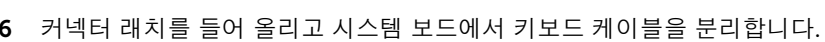

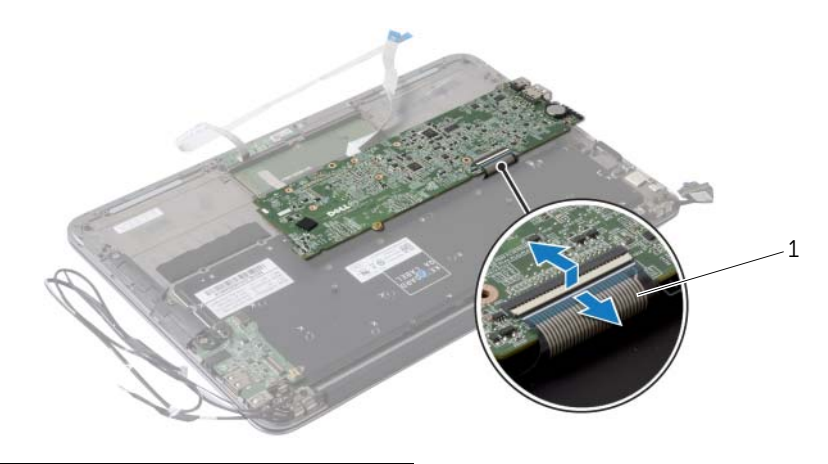

키보드 케이블

### <span id="page-36-5"></span><span id="page-36-0"></span>시스템 보드 교체

경고: 컴퓨터 내부에서 작업하기 전에 컴퓨터와 함께 제공된 안전 정보를 읽어 보고 7페이지 "컴퓨터 내부 작업을 [시작하기](#page-6-3) 전에"의 단계를 따르십시오. 컴퓨터 내부 작업을 마친 후에 9페이지 "컴퓨터 [내부에서](#page-8-1) 작업한 후"의 지침을 따르십시오. 추가 안전 모범 사례는 Regulatory Compliance(규정 준수) 홈페이지(dell.com/regulatory\_compliance) 를 참조하십시오.

#### <span id="page-36-1"></span>절차

- 1 키보드 케이블을 시스템 보드의 커넥터에 밀어 넣은 후 커넥터 래치를 눌러 케이블을 고정합니다.
- 2 시스템 보드의 나사 구멍을 손목 받침대 어셈블리의 나사 구멍에 맞춥니다.
- 3 시스템 보드를 손목 받침대 어셈블리에 고정하는 나사를 장착합니다.
- 4 시스템 보드에 터치 스크린 케이블을 연결합니다.
- 5 시스템 보드에 디스플레이 케이블을 연결하십시오.
- 6 터치패드 케이블과 키보드 백라이트 케이블을 시스템 보드의 커넥터에 밀어 넣은 후 커 넥터 래치를 눌러 케이블을 고정합니다.

#### <span id="page-36-2"></span>후행 조건

- 1 팬을 장착합니다. 28[페이지](#page-27-3) "팬 장착"를 참조하십시오.
- 2 방열판을 장착합니다. 25[페이지](#page-24-3) "방열판 장착"를 참조하십시오.
- 3 솔리드 상태 드라이브를 장착합니다. 23페이지 "솔리드 상태 [드라이브](#page-22-3) 장착"를 참조하 십시오.
- 4 무선 카드를 장착합니다. 20[페이지](#page-19-3) "무선 카드 장착"를 참조하십시오.
- 5 오른쪽 스피커를 장착합니다. 18[페이지](#page-17-3) "스피커 장착"를 참조하십시오.
- 6 배터리를 장착합니다. 15[페이지](#page-14-3) "배터리 장착"를 참조하십시오.
- 7 전원 상태 표시등 보드 케이블을 시스템 보드에 연결합니다. 13[페이지](#page-12-3) "전원 표시등 보 드 [장착](#page-12-3)"를 참조하십시오.
- 8 베이스 덮개를 장착합니다. 11페이지 "[베이스](#page-10-2) 덮개 장착"를 참조하십시오.

#### <span id="page-36-4"></span><span id="page-36-3"></span>BIOS에 서비스 태그 입력

- 1 컴퓨터를 켜십시오.
- 2 POST 중에 <F2> 키를 눌러 시스템 설치 프로그램을 시작합니다.
- 3 주 탭으로 이동하고 Service Tag Setting(서비스 태그 설정) 필드에 서비스 태그를 입력 합니다.

### <span id="page-37-0"></span>코인 셀 배터리 제거

- 경고: 컴퓨터 내부에서 작업하기 전에 컴퓨터와 함께 제공된 안전 정보를 읽어 보고 7페이지 "컴퓨터 내부 작업을 [시작하기](#page-6-3) 전에"의 단계를 따르십시오. 컴퓨터 내부 작업을 마친 후에 9페이지 "컴퓨터 [내부에서](#page-8-1) 작업한 후"의 지침을 따르십시오. 추가 안전 모범 사례는 Regulatory Compliance(규정 준수) 홈페이지(dell.com/regulatory\_compliance) 를 참조하십시오.
- 경고: 전지를 잘못 설치하면 폭발할 위험이 있습니다. 동일하거나 동등한 유형의 전지 로만 교체하십시오. 사용한 배터리는 제조업체의 지침에 따라 처리하십시오.

주의: 코인 셀 배터리를 분리하면 BIOS 설정을 기본값으로 재설정합니다. 코인 셀 배터 리를 제거하기 전에 BIOS 설정을 기록하는 것이 좋습니다.

#### <span id="page-37-1"></span>선행 조건

- 1 베이스 덮개를 분리합니다. 10페이지 "[베이스](#page-9-2) 덮개 분리"를 참조하십시오.
- 2 시스템 보드에서 전원 표시등 보드 케이블을 분리합니다. 12페이지 "전원 [표시등](#page-11-3) 보드 [분리](#page-11-3)"를 참조하십시오.
- 3 배터리를 분리합니다. 14[페이지](#page-13-3) "배터리 분리"를 참조하십시오.
- 4 무선 카드를 분리합니다. 19[페이지](#page-18-3) "무선 카드 분리"를 참조하십시오.
- 5 솔리드 상태 드라이브를 분리합니다. 21페이지 "솔리드 상태 [드라이브](#page-20-3) 분리"를 참조하 십시오.
- 6 방열판을 분리합니다. 24[페이지](#page-23-3) "방열판 분리"를 참조하십시오.
- 7 팬을 분리합니다. 26[페이지](#page-25-3) "팬 분리"를 참조하십시오.
- 8 시스템 보드를 분리합니다. 34페이지 "[시스템](#page-33-2) 보드 분리"를 참조하십시오.

### <span id="page-38-0"></span>절차

플라스틱 스크라이브를 사용하여 조심스럽게 시스템 보드의 배터리 소켓에서 코인 셀 배터 리를 꺼냅니다.

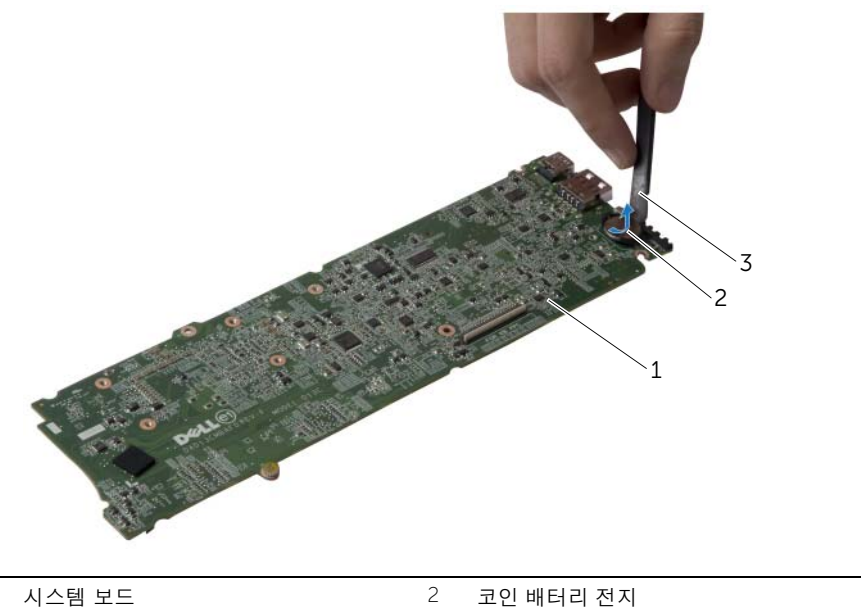

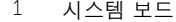

3 플라스틱 스크라이브

### <span id="page-39-0"></span>코인 셀 배터리 교체하기

경고: 컴퓨터 내부에서 작업하기 전에 컴퓨터와 함께 제공된 안전 정보를 읽어 보고 7페이지 "컴퓨터 내부 작업을 [시작하기](#page-6-3) 전에"의 단계를 따르십시오. 컴퓨터 내부 작업을 마친 후에 9페이지 "컴퓨터 [내부에서](#page-8-1) 작업한 후"의 지침을 따르십시오. 추가 안전 모범 사례는 Regulatory Compliance(규정 준수) 홈페이지(dell.com/regulatory\_compliance) 를 참조하십시오.

### <span id="page-39-1"></span>절차

<span id="page-39-2"></span>양극 방향이 위로 향하도록 코인 셀 배터리를 시스템 보드의 배터리 소켓에 끼워 넣습니다.

- 1 시스템 보드를 장착합니다. 37페이지 "[시스템](#page-36-5) 보드 교체"를 참조하십시오.
- 2 팬을 장착합니다. 28[페이지](#page-27-3) "팬 장착"를 참조하십시오.
- 3 방열판을 장착합니다. 25[페이지](#page-24-3) "방열판 장착"를 참조하십시오.
- 4 솔리드 상태 드라이브를 장착합니다. 23페이지 "솔리드 상태 [드라이브](#page-22-3) 장착"를 참조하 십시오.
- 5 무선 카드를 장착합니다. 20[페이지](#page-19-3) "무선 카드 장착"를 참조하십시오.
- 6 배터리를 장착합니다. 15[페이지](#page-14-3) "배터리 장착"를 참조하십시오.
- 7 전원 표시등 포트 케이블을 시스템 보드에 연결합니다. 13[페이지](#page-12-3) "전원 표시등 보드 장 [착](#page-12-3)"를 참조하십시오.
- 8 베이스 덮개를 장착합니다. 11페이지 "[베이스](#page-10-2) 덮개 장착"를 참조하십시오.

# <span id="page-40-0"></span>디스플레이 조립품 분리

╱ ↑ 경고: 컴퓨터 내부에서 작업하기 전에 컴퓨터와 함께 제공된 안전 정보를 읽어 보고 7페이지 "컴퓨터 내부 작업을 [시작하기](#page-6-3) 전에"의 단계를 따르십시오. 컴퓨터 내부 작업을 마친 후에 9페이지 "컴퓨터 [내부에서](#page-8-1) 작업한 후"의 지침을 따르십시오. 추가 안전 모범 사례는 Regulatory Compliance(규정 준수) 홈페이지(dell.com/regulatory\_compliance) 를 참조하십시오.

### <span id="page-40-1"></span>선행 조건

- 1 베이스 덮개를 분리합니다. 10페이지 "[베이스](#page-9-2) 덮개 분리"를 참조하십시오.
- 2 시스템 보드 커넥터에서 전원 표시등 보드 케이블을 분리합니다. 12[페이지](#page-11-3) "전원 표시 등 [보드](#page-11-3) 분리"를 참조하십시오.
- 3 배터리를 분리합니다. 14[페이지](#page-13-3) "배터리 분리"를 참조하십시오.

#### <span id="page-40-2"></span>절차

1 시스템 보드에서 디스플레이 케이블을 분리합니다.

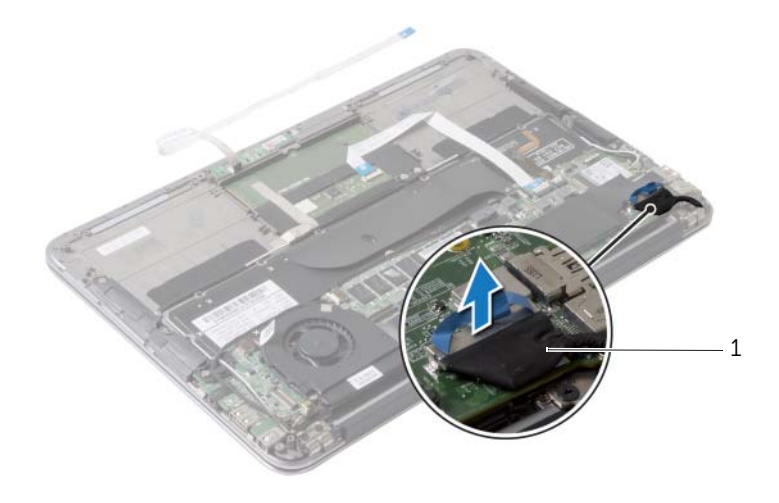

1 디스플레이 케이블

- 무선 카드의 커넥터에서 무선 카드 케이블을 분리합니다.
- 시스템 보드에서 터치 스크린 케이블을 분리합니다.
- 커넥터 래치를 들어 올리고 당김 탭을 사용하여 시스템 보드에서 터치 스크린 케이블을 분리합니다.
- 라우팅 가이드에서 무선 카드 케이블을 분리합니다.

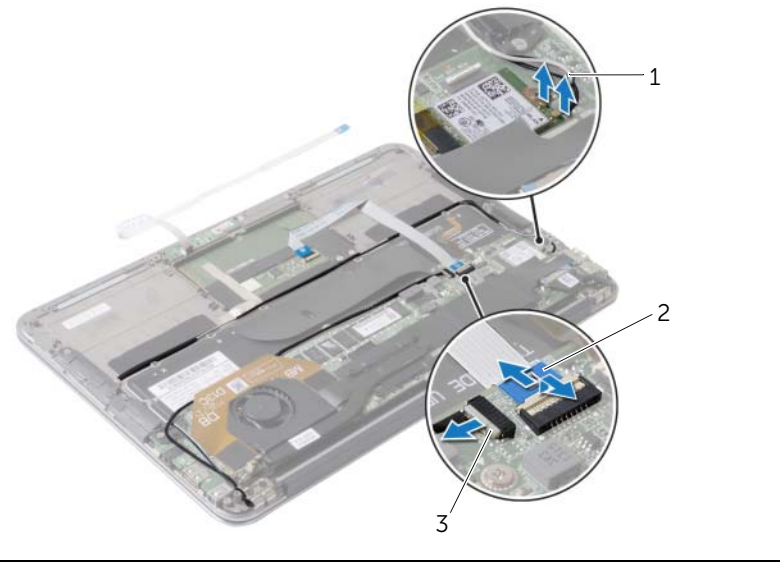

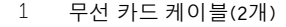

2 터치패드 케이블

터치 스크린 케이블

- 디스플레이 어셈블리를 손목 받침대 어셈블리에 고정시키는 나사를 분리합니다.
- 손목 받침대 어셈블리를 90도 각도로 들어 올린 다음 디스플레이 셈블리에서 손목 받 침대 어셈블리를 분리합니다.

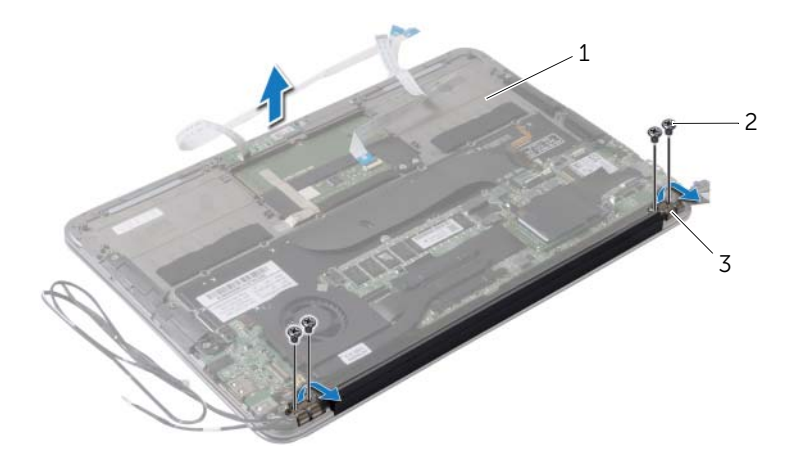

- 손목 받침대 어셈블리 2 나사(4개)
- 디스플레이 힌지(2개)

# <span id="page-43-0"></span>디스플레이 어셈블리 장착

경고: 컴퓨터 내부에서 작업하기 전에 컴퓨터와 함께 제공된 안전 정보를 읽어 보고 7페이지 "컴퓨터 내부 작업을 [시작하기](#page-6-3) 전에"의 단계를 따르십시오. 컴퓨터 내부 작업을 마친 후에 9페이지 "컴퓨터 [내부에서](#page-8-1) 작업한 후"의 지침을 따르십시오. 추가 안전 모범 사례는 Regulatory Compliance(규정 준수) 홈페이지(dell.com/regulatory\_compliance) 를 참조하십시오.

### <span id="page-43-1"></span>절차

- 1 손목 받침대 어셈블리를 디스플레이 어셈블리 위로 밀어 넣습니다.
- 2 디스플레이 힌지를 누르고 디스플레이 힌지의 나사 구멍을 손목 받침대 어셈블리의 나 사 구멍에 맞춥니다.
- 3 디스플레이 어셈블리를 손목 받침대 어셈블리에 고정시키는 나사를 장착합니다.
- 4 라우팅 가이드를 통해 무선 카드 케이블을 배선합니다.
- 5 터치패드 케이블을 시스템 보드의 해당 커넥터에 밀어 넣고 커넥터 래치를 눌러 키보드 케이블을 고정합니다.
- 6 무선 카드 케이블을 무선 카드의 커넥터에 연결합니다. 다음 표에는 컴퓨터에서 지원되는 무선 카드의 케이블 색상표가 제공됩니다.

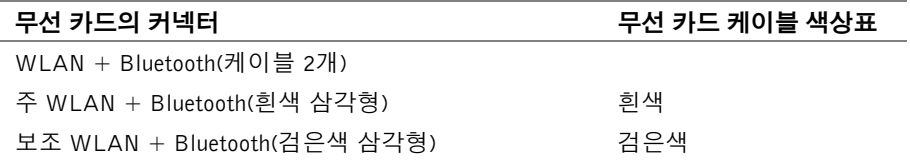

- <span id="page-43-2"></span>1 배터리를 장착합니다. 15[페이지](#page-14-3) "배터리 장착"를 참조하십시오.
- 2 전원 표시등 보드 케이블을 시스템 보드에 연결합니다. 13[페이지](#page-12-3) "전원 표시등 보드 장 [착](#page-12-3)"를 참조하십시오.
- 3 베이스 덮개를 장착합니다. 11페이지 "[베이스](#page-10-2) 덮개 장착"를 참조하십시오.

<span id="page-44-2"></span><span id="page-44-0"></span>╱ ↑ 경고: 컴퓨터 내부에서 작업하기 전에 컴퓨터와 함께 제공된 안전 정보를 읽어 보고 7페이지 "컴퓨터 내부 작업을 [시작하기](#page-6-3) 전에"의 단계를 따르십시오. 컴퓨터 내부 작업을 마친 후에 9페이지 "컴퓨터 [내부에서](#page-8-1) 작업한 후"의 지침을 따르십시오. 추가 안전 모범 사례는 Regulatory Compliance(규정 준수) 홈페이지(dell.com/regulatory\_compliance) 를 참조하십시오.

### <span id="page-44-1"></span>선행 조건

- 1 베이스 덮개를 분리합니다. 10페이지 "[베이스](#page-9-2) 덮개 분리"를 참조하십시오.
- 2 시스템 보드에서 전원 표시등 보드 케이블을 분리합니다. 12페이지 "전원 [표시등](#page-11-3) 보드 [분리](#page-11-3)"를 참조하십시오.
- 3 배터리를 분리합니다. 14[페이지](#page-13-3) "배터리 분리"를 참조하십시오.
- 4 스피커를 분리합니다. 16[페이지](#page-15-3) "스피커 분리"를 참조하십시오.
- 5 무선 카드를 분리합니다. 19[페이지](#page-18-3) "무선 카드 분리"를 참조하십시오.
- 6 솔리드 상태 드라이브를 분리합니다. 21페이지 "솔리드 상태 [드라이브](#page-20-3) 분리"를 참조하 십시오.
- 7 방열판을 분리합니다. 24[페이지](#page-23-3) "방열판 분리"를 참조하십시오.
- 8 전원 어댑터 포트를 분리합니다. 29[페이지](#page-28-3) "전원 어댑터 포트 분리"를 참조하십시오.
- 9 팬을 분리합니다. 26[페이지](#page-25-3) "팬 분리"를 참조하십시오.
- 10 I/O 보드를 분리합니다. 31[페이지](#page-30-3) "I/O 보드 분리"를 참조하십시오.
- 11 시스템 보드를 분리합니다. 34페이지 "[시스템](#page-33-2) 보드 분리"를 참조하십시오.

<span id="page-45-0"></span>키보드 위에 부착된 테이프를 분리합니다.

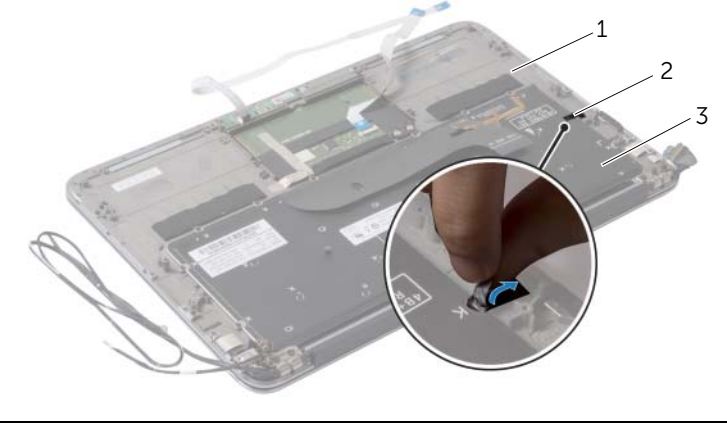

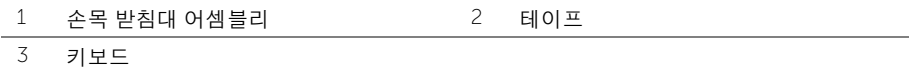

- 키보드를 손목 받침대 어셈블리에 고정하는 나사를 분리합니다.
- 키보드를 들어 올려 손목 받침대 어셈블리에서 분리합니다.

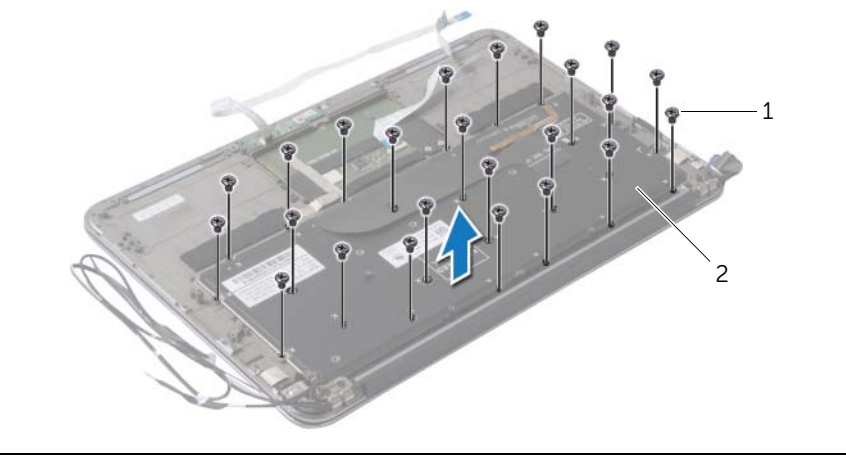

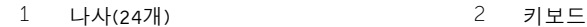

<span id="page-46-3"></span><span id="page-46-0"></span>╱ ↑ 경고: 컴퓨터 내부에서 작업하기 전에 컴퓨터와 함께 제공된 안전 정보를 읽어 보고 7페이지 "컴퓨터 내부 작업을 [시작하기](#page-6-3) 전에"의 단계를 따르십시오. 컴퓨터 내부 작업을 마친 후에 9페이지 "컴퓨터 [내부에서](#page-8-1) 작업한 후"의 지침을 따르십시오. 추가 안전 모범 사례는 Regulatory Compliance(규정 준수) 홈페이지(dell.com/regulatory\_compliance) 를 참조하십시오.

### <span id="page-46-1"></span>절차

- 1 키보드의 나사 구멍을 손목 받침대 어셈블리의 나사 구멍에 맞춥니다.
- 2 키보드를 손목 받침대 어셈블리에 고정하는 나사를 장착합니다.
- 3 키보드에 테이프를 부착합니다.

- <span id="page-46-2"></span>1 시스템 보드를 장착합니다. 37페이지 "[시스템](#page-36-5) 보드 교체"를 참조하십시오.
- 2 I/O 보드를 장착합니다. 33[페이지](#page-32-3) "I/O 보드 장착"를 참조하십시오.
- 3 팬을 장착합니다. 28[페이지](#page-27-3) "팬 장착"를 참조하십시오.
- 4 전원 어댑터 포트를 장착합니다. 30[페이지](#page-29-3) "전원 어댑터 포트 장착"를 참조하십시오.
- 5 방열판을 장착합니다. 25[페이지](#page-24-3) "방열판 장착"를 참조하십시오.
- 6 솔리드 상태 드라이브를 장착합니다. 23페이지 "솔리드 상태 [드라이브](#page-22-3) 장착"를 참조하 십시오.
- 7 무선 카드를 장착합니다. 20[페이지](#page-19-3) "무선 카드 장착"를 참조하십시오.
- 8 스피커를 장착합니다. 18[페이지](#page-17-3) "스피커 장착"를 참조하십시오.
- 9 배터리를 장착합니다. 15[페이지](#page-14-3) "배터리 장착"를 참조하십시오.
- 10 전원 표시등 포트 케이블을 시스템 보드에 연결합니다. 13[페이지](#page-12-3) "전원 표시등 보드 장 [착](#page-12-3)"를 참조하십시오.
- 11 베이스 덮개를 장착합니다. 11페이지 "[베이스](#page-10-2) 덮개 장착"를 참조하십시오.

# <span id="page-47-0"></span>손목 받침대 어셈블리 분리

경고: 컴퓨터 내부에서 작업하기 전에 컴퓨터와 함께 제공된 안전 정보를 읽어 보고 페이지 "컴퓨터 내부 작업을 [시작하기](#page-6-3) 전에"의 단계를 따르십시오. 컴퓨터 내부 작업을 마친 후에 9페이지 "컴퓨터 [내부에서](#page-8-1) 작업한 후"의 지침을 따르십시오. 추가 안전 모범 사례는 Regulatory Compliance(규정 준수) 홈페이지(dell.com/regulatory\_compliance) 를 참조하십시오.

#### <span id="page-47-1"></span>선행 조건

- 베이스 덮개를 분리합니다. 10페이지 "[베이스](#page-9-2) 덮개 분리"를 참조하십시오.
- 전원 표시등 보드를 분리합니다. 12[페이지](#page-11-3) "전원 표시등 보드 분리"를 참조하십시오.
- 배터리를 분리합니다. 14[페이지](#page-13-3) "배터리 분리"를 참조하십시오.
- 스피커를 분리합니다. 16[페이지](#page-15-3) "스피커 분리"를 참조하십시오.
- 무선 카드를 분리합니다. 19[페이지](#page-18-3) "무선 카드 분리"를 참조하십시오.
- 솔리드 상태 드라이브를 분리합니다. 21페이지 "솔리드 상태 [드라이브](#page-20-3) 분리"를 참조하 십시오.
- 방열판을 분리합니다. 24[페이지](#page-23-3) "방열판 분리"를 참조하십시오.
- 전원 어댑터 포트를 분리합니다. 29[페이지](#page-28-3) "전원 어댑터 포트 분리"를 참조하십시오.
- 팬을 분리합니다. 26[페이지](#page-25-3) "팬 분리"를 참조하십시오.
- 시스템 보드를 분리합니다. 34페이지 "[시스템](#page-33-2) 보드 분리"를 참조하십시오.
- I/O 보드를 분리합니다. 31[페이지](#page-30-3) "I/O 보드 분리"를 참조하십시오.
- 키보드를 분리합니다. 45[페이지](#page-44-2) "키보드 분리"를 참조하십시오.

### <span id="page-48-0"></span>절차

- 1 디스플레이 어셈블리를 손목 받침대 어셈블리에 고정하는 나사를 분리합니다.
- 2 손목 받침대 어셈블리를 90도 각도로 들어 올린 다음 디스플레이 어셈블리에서 손목 받침대 어셈블리를 분리합니다.

주의: 디스플레이 어셈블리의 손상을 방지하려면 디스플레이 어셈블리에서 조심스럽 게 손목 받침대 어셈블리를 분리합니다.

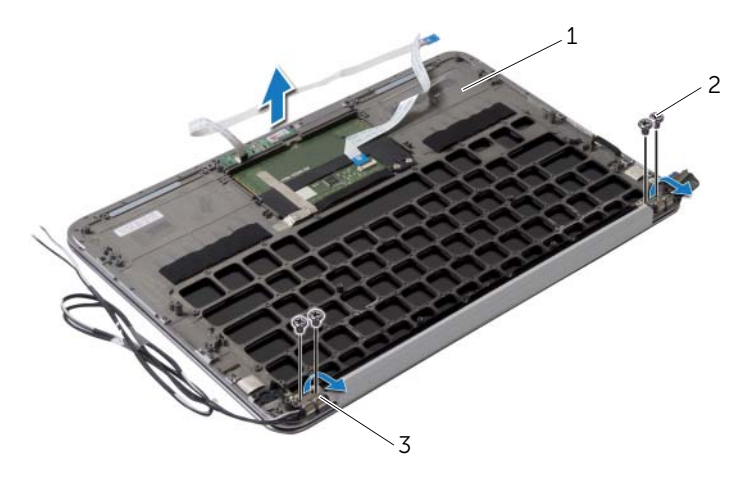

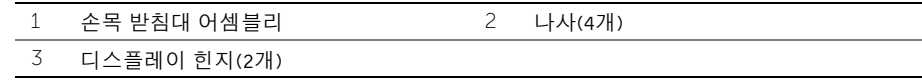

# <span id="page-49-0"></span>손목 받침대 어셈블리 장착

경고: 컴퓨터 내부에서 작업하기 전에 컴퓨터와 함께 제공된 안전 정보를 읽어 보고 페이지 "컴퓨터 내부 작업을 [시작하기](#page-6-3) 전에"의 단계를 따르십시오. 컴퓨터 내부 작업을 마친 후에 9페이지 "컴퓨터 [내부에서](#page-8-1) 작업한 후"의 지침을 따르십시오. 추가 안전 모범 사례는 Regulatory Compliance(규정 준수) 홈페이지(dell.com/regulatory\_compliance) 를 참조하십시오.

### <span id="page-49-1"></span>절차

- 손목 받침대 어셈블리를 디스플레이 어셈블리 위로 밀어 넣습니다.
- 디스플레이 힌지를 누르고 디스플레이 힌지의 나사 구멍이 손목 받침대 어셈블리의 나 사 구멍에 맞추도록 합니다.
- 손목 받침대 어셈블리를 디스플레이 어셈블리에 고정하는 나사를 장착합니다.

- <span id="page-49-2"></span>키보드를 장착합니다. 47[페이지](#page-46-3) "키보드 장착"를 참조하십시오.
- 시스템 보드를 장착합니다. 37페이지 "[시스템](#page-36-5) 보드 교체"를 참조하십시오.
- I/O 보드를 장착합니다. 33[페이지](#page-32-3) "I/O 보드 장착"를 참조하십시오.
- 팬을 장착합니다. 28[페이지](#page-27-3) "팬 장착"를 참조하십시오.
- 전원 어댑터 포트를 장착합니다. 30[페이지](#page-29-3) "전원 어댑터 포트 장착"를 참조하십시오.
- 방열판을 장착합니다. 25[페이지](#page-24-3) "방열판 장착"를 참조하십시오.
- 솔리드 상태 드라이브를 장착합니다. 23페이지 "솔리드 상태 [드라이브](#page-22-3) 장착"를 참조하 십시오.
- 무선 카드를 장착합니다. 20[페이지](#page-19-3) "무선 카드 장착"를 참조하십시오.
- 스피커를 장착합니다. 18[페이지](#page-17-3) "스피커 장착"를 참조하십시오.
- 배터리를 장착합니다. 15[페이지](#page-14-3) "배터리 장착"를 참조하십시오.
- 전원 표시등 보드를 장착합니다. 13[페이지](#page-12-3) "전원 표시등 보드 장착"를 참조하십시오.
- 베이스 덮개를 장착합니다. 11페이지 "[베이스](#page-10-2) 덮개 장착"를 참조하십시오.

# <span id="page-50-0"></span>시스템 설치

### <span id="page-50-1"></span>개요

사용 가능한 업데이트가 있거나 시스템 보드 교체 후 BIOS를 플래싱(업데이트)해야 할 수 있 습니다. BIOS를 플래싱하려면:

다음과 같은 경우에 시스템 설정을 사용합니다.

- 해당 컴퓨터에 설치된 하드웨어 정보 찾기(예: RAM 크기, 하드 드라이브 크기 등)
- 시스템 구성 정보 변경
- 사용자 선택 가능한 옵션 설정 또는 변경(예: 사용자 암호, 설치된 하드 드라이브 유형, 기본 장치 사용 또는 사용 안 함 등)
- 주: 시스템 설치 프로그램을 변경하기 전에 나중에 참조할 수 있도록 시스템 설치 프로 그램 화면 정보를 기록해 두는 것이 좋습니다.

#### <span id="page-50-2"></span>시스템 설치 프로그램 시작

- 1 컴퓨터를 켜거나 재시작하십시오.
- 2 POST 중에 DELL 로고가 표시되면 F2 프롬프트가 표시되는지 살폈다가 바로 <F2> 키 를 누릅니다.

주: F2 프롬프트는 키보드가 초기화되었음을 표시합니다. 이 프롬프트는 아주 잠 시만 나타나기 때문에 잘 주시하고 있다가 <F2> 키를 눌러야 합니다. <F2> 프롬 프트가 나타나기 전에 <F2> 키를 누르면 이 키 입력이 인식되지 않습니다. 시간 이 초과되어 운영 체제 로고가 나타나면 Microsoft Windows 바탕 화면이 표시될 때 까지 기다린 다음 컴퓨터를 껐다가 다시 시도합니다.

#### 시스템 설치 프로그램 화면

시스템 설치 프로그램 화면에는 컴퓨터의 현재 구성 정보 또는 변경 가능한 구성 정보가 표시 됩니다. 화면의 정보는 설정 항목, 활성 도움말 화면 및 키 기능 등 세 부분으로 구성되어 있습 니다.

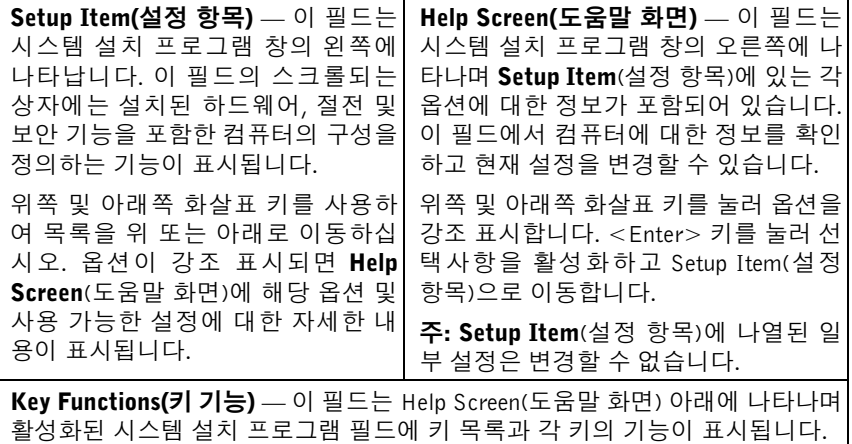

#### 시스템 설치 프로그램 옵션

■ 주: 컴퓨터 및 설치된 장치에 따라 본 항목에 나열된 항목이 표시되거나 나열된 것과 똑 같이 표시되지 않을 수도 있습니다.

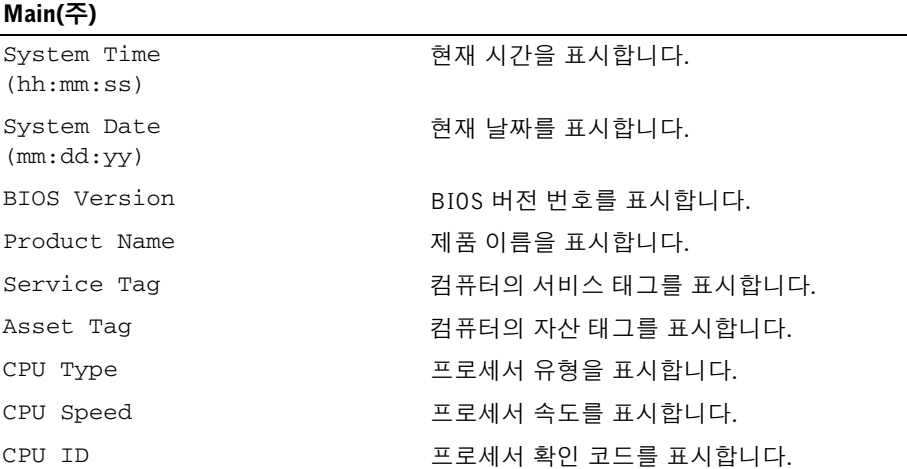

#### Main(주) (계속)

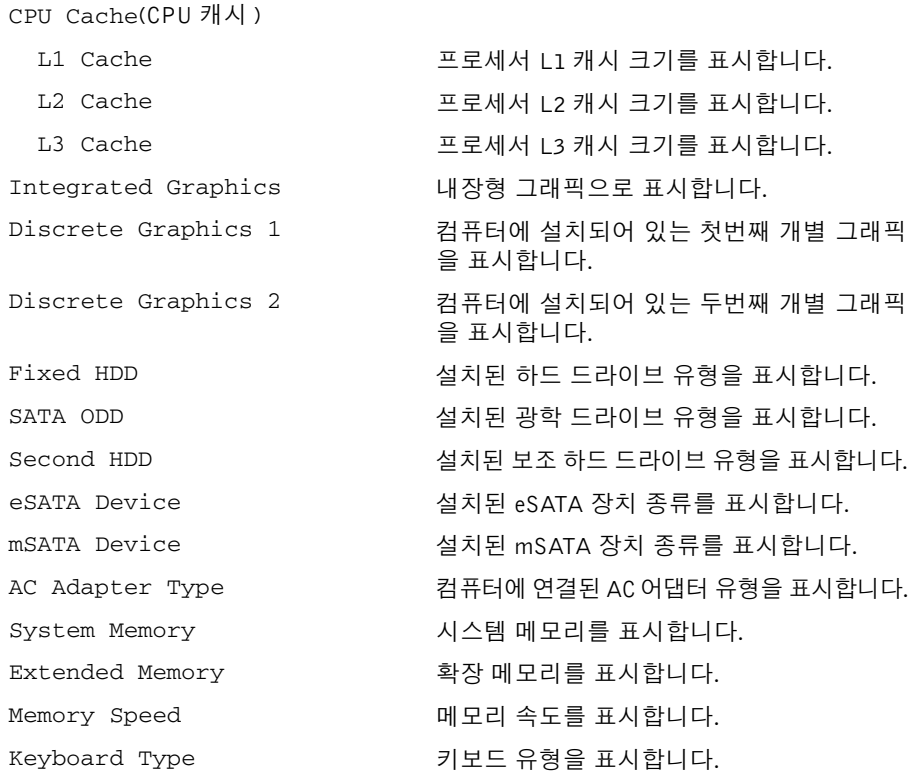

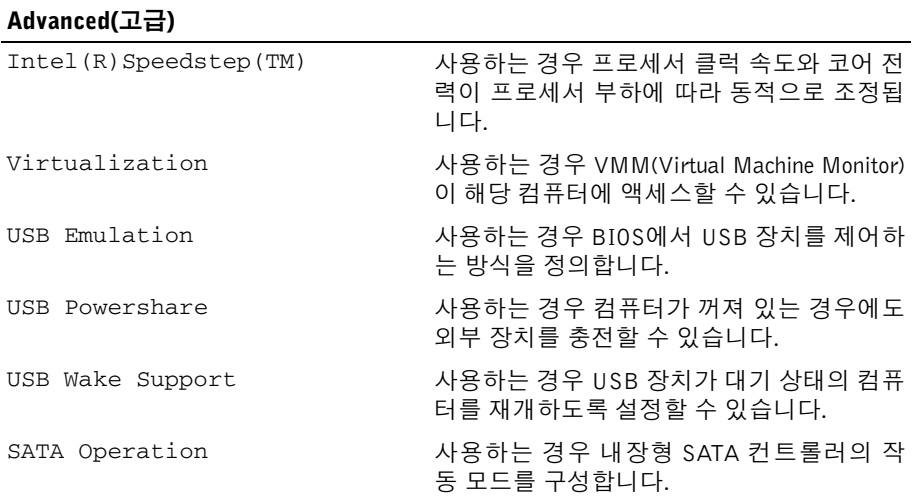

#### Advanced(고급) (계속)

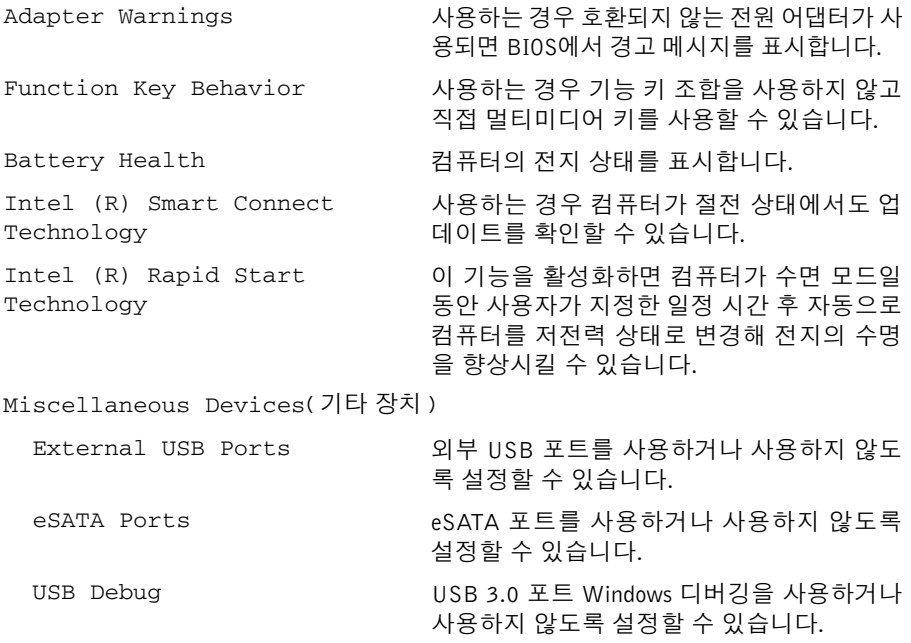

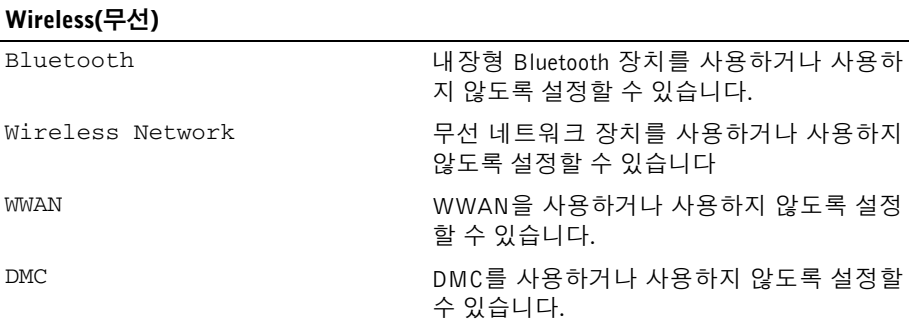

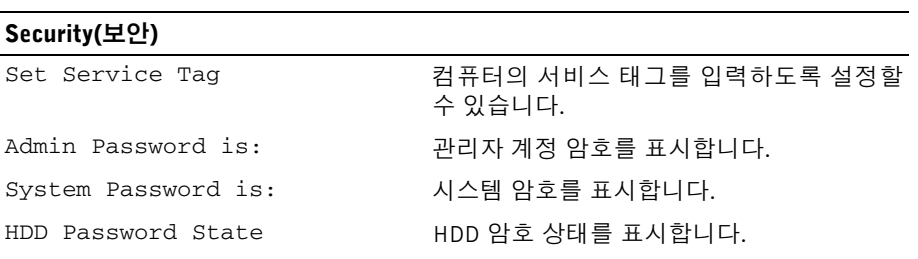

#### Security(보안) (계속)

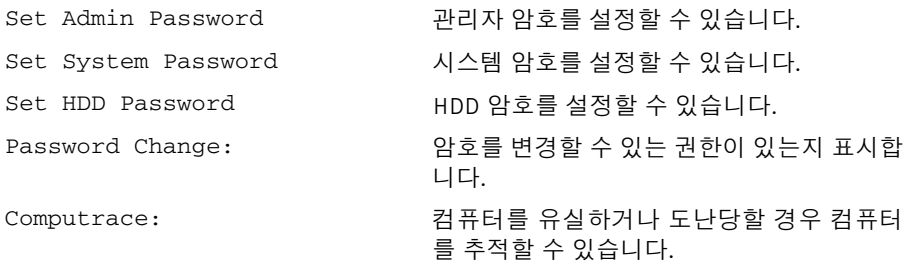

#### Boot(부팅)

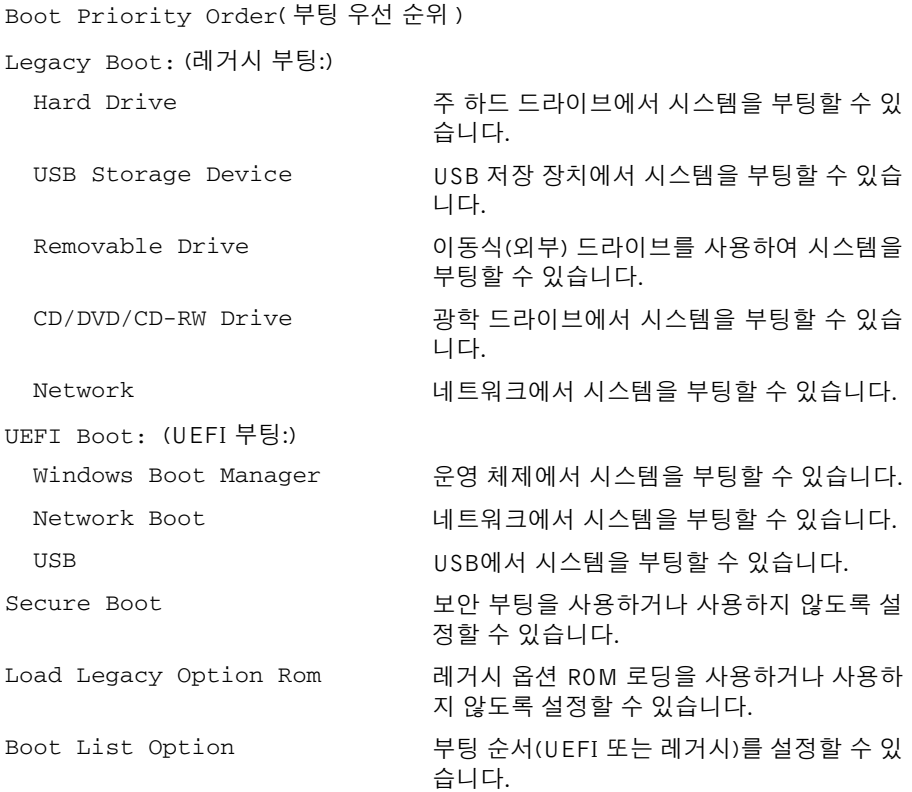

#### Exit(종료)

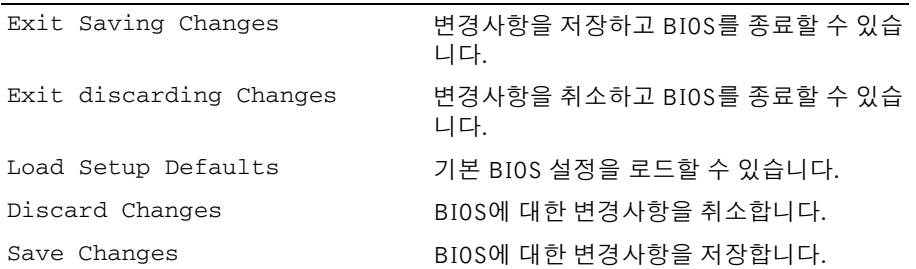

#### <span id="page-55-0"></span>Boot Sequence

이 기능을 사용하여 장치 부팅 순서를 변경할 수 있습니다.

#### Boot Options(부팅 옵션)

- Removable Drive(이동식 드라이브) 컴퓨터가 이동식 드라이브에서 부팅을 시도합니 다. 운영 체제가 드라이브에 없는 경우에는 오류 메시지가 나타납니다.
- Hard Drive(하드 드라이브) 컴퓨터가 주 하드 드라이브에서 부팅을 시도합니다. 운영 체제가 드라이브에 없는 경우에는 오류 메시지가 나타납니다.
- USB Storage Device(USB 저장 장치) 메모리 장치를 USB 커넥터에 넣고 컴퓨터를 재 시작합니다. 화면 오른쪽 하단 모서리에 F12 Boot Options(F12 부팅 옵션)가 나타 나면 <F12> 키를 누릅니다. BIOS에서 장치를 감지하여 USB 플래시 옵션을 부팅 메뉴 에 추가합니다.

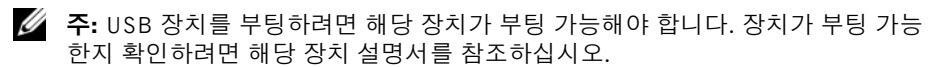

• CD/DVD/CD-RW Drive(CD/DVD/CD-RW 드라이브) — 컴퓨터가 광학 드라이브에서 부팅 을 시도합니다. 드라이브에 디스크가 없거나 디스크 부팅이 가능하지 않은 경우, 컴퓨 터에서 오류 메시지를 생성합니다.

#### 현재 부팅 순서 변경

이 기능을 사용하여 현재의 부팅 시퀀스를 변경할 수 있습니다. 예를 들어 Drivers and Utilities 디스크에서 Dell Diagnostics를 실행하기 위해 광학 드라이브에서 부팅하도록 설정할 수 있습니다. 이전 부팅 시퀀스는 다음 부팅 시 복원됩니다.

- 1 USB 장치에서 부팅하는 경우 USB 장치를 USB 포트에 연결합니다.
- 2 컴퓨터를 켜거나 재시작하십시오.
- 3 화면 오른쪽 하단 모서리에 F12 Boot Options(F12 부팅 옵션)가 나타나면 <F12> 키를 누릅니다.
	- $\mathbb Z$  주: 시간이 초과되어 운영 체제 로고가 나타나면 Microsoft Windows 바탕 하면이 표시될 때까지 기다린 다음 컴퓨터를 껐다가 다시 시도합니다.

사용 가능한 모든 부팅 장치 목록이 Boot Priority Order(부팅 우선 순위) 메뉴에 표시됩 니다.

4 Boot Priority Order(부팅 우선 순위) 메뉴에서 원하는 부팅 장치를 선택합니다. 예를 들어, USB 메모리 키로 부팅하는 경우 USB Storage Device(USB 저장 장치)를 강 조 표시하고 <Enter> 키를 누릅니다.

#### 나중에 부팅 순서 변경

- 1 시스템 설치를 시작하십시오. 51페이지 "시스템 설치 [프로그램](#page-50-2) 시작"를 참조하십시오.
- 2 화살표 키를 사용하여 Boot(부팅) 메뉴 옵션을 선택한 후 <Enter> 키를 눌러 메뉴에 액 세스합니다.

주: 부팅 순서를 원래대로 복구할 경우에 대비하여 현재의 부팅 순서를 기록해 두 십시오.

- 3 위쪽 및 아래쪽 화살표 키를 눌러 장치 목록 사이를 이동하십시오.
- 4 더하기(+) 또는 빼기(-) 키를 눌러 장치의 부팅 우선 순위를 변경합니다.

# <span id="page-57-0"></span>BIOS 플래싱

사용 가능한 업데이트가 있거나 시스템 보드 교체 후 BIOS를 플래싱(업데이트)해야 할 수 있 습니다. BIOS를 플래싱하려면:

- 1 컴퓨터를 켜십시오.
- 2 dell.com/support로 이동합니다.
- 3 컴퓨터의 서비스 태그가 있는 경우, 컴퓨터의 서비스 태그를 입력하고 Submit(제출)를 클릭합니다.

컴퓨터의 서비스 태그가 없는 경우, Detect Service Tag(서비스 태그 검출)를 클릭하면 컴퓨터의 서비스 태그가 자동으로 검출됩니다.

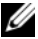

■ 주: 서비스 태그가 자동으로 검출되지 않으면 제품 카테고리 아래에서 사용 중인 제품을 선택합니다.

- 4 Drivers & Downloads(드라이버 및 다운로드)를 클릭합니다.
- 5 Operating System(운영 체제) 드롭다운에서 컴퓨터에 설치된 운영 체제를 선택합니다.
- 6 BIOS를 클릭합니다.
- 7 Download File(파일 다운로드)을 클릭하여 컴퓨터 BIOS의 최신 버전을 다운로드합니다.
- 8 파일을 저장하고, 다운로드가 완료된 후, BIOS 업데이트 파일을 저장한 폴더로 이동합 니다.
- 9 BIOS 업데이트 파일 아이콘을 두 번 클릭하고 화면의 지침을 따릅니다.